AlmavivA Almawave

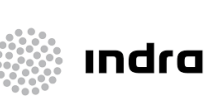

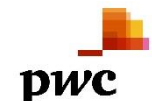

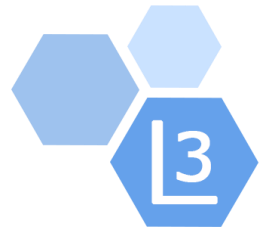

# Progetto Cooperazione Sistemi Sbn Iccu

# Elaborazioni Differite

# Manuale Utente

# Sistema Pubblico di Connettività - Lotto 3

Compilato Almaviva

Rivisto

Approvato

Lista di distribuzione

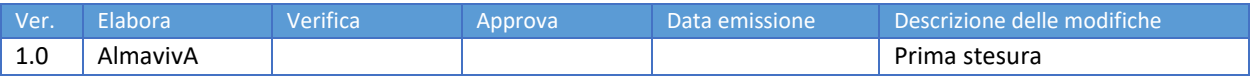

Manuale Utente - Lotto 3

SPCL3-ICCU-MUT-Elaborazioni-differite-1.1

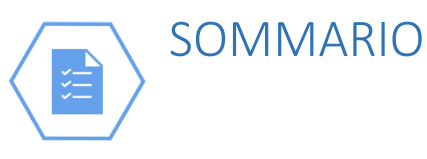

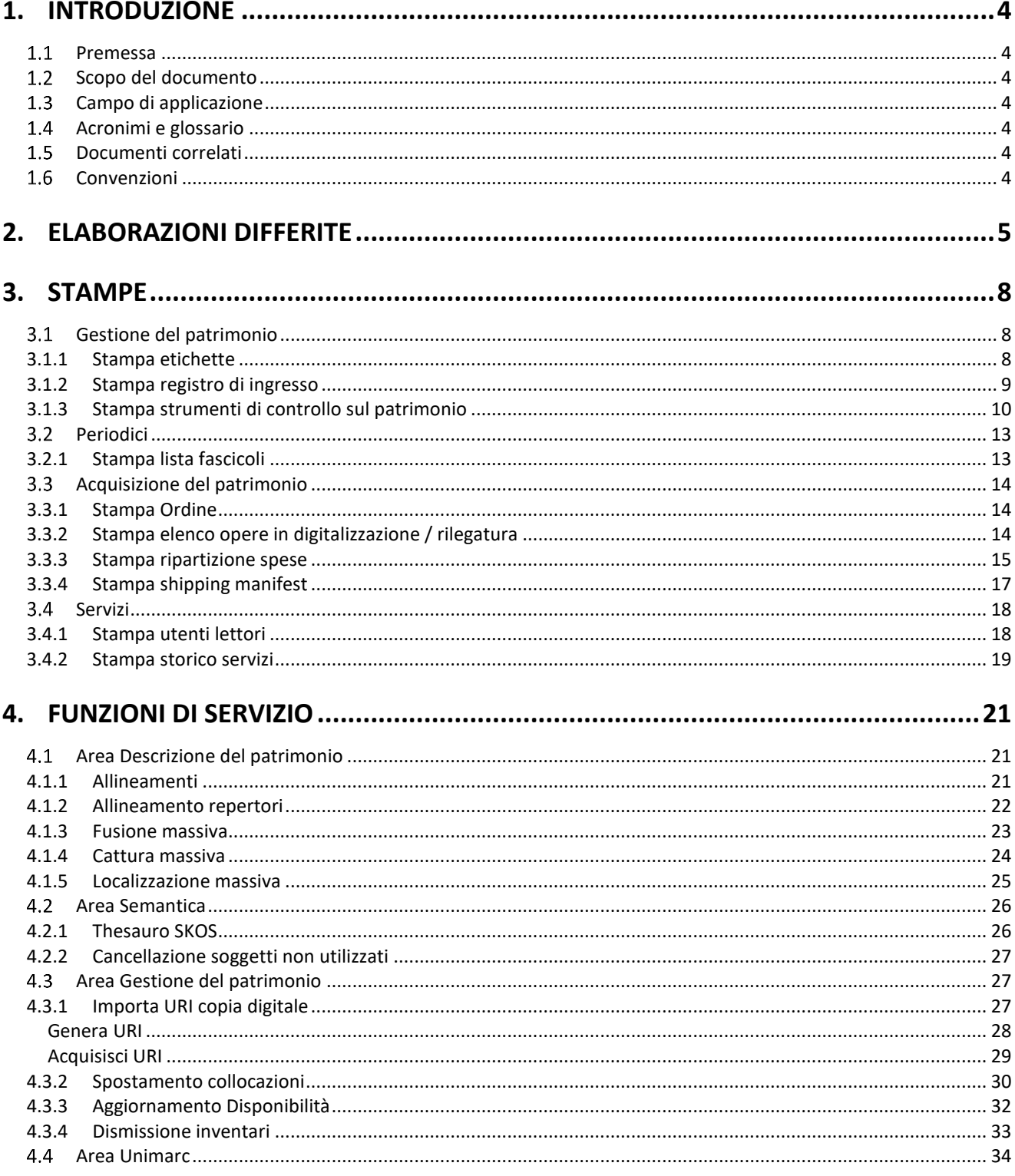

Manuale Utente - Lotto 3

SPCL3-ICCU-MUT-Elaborazioni-differite-1.1

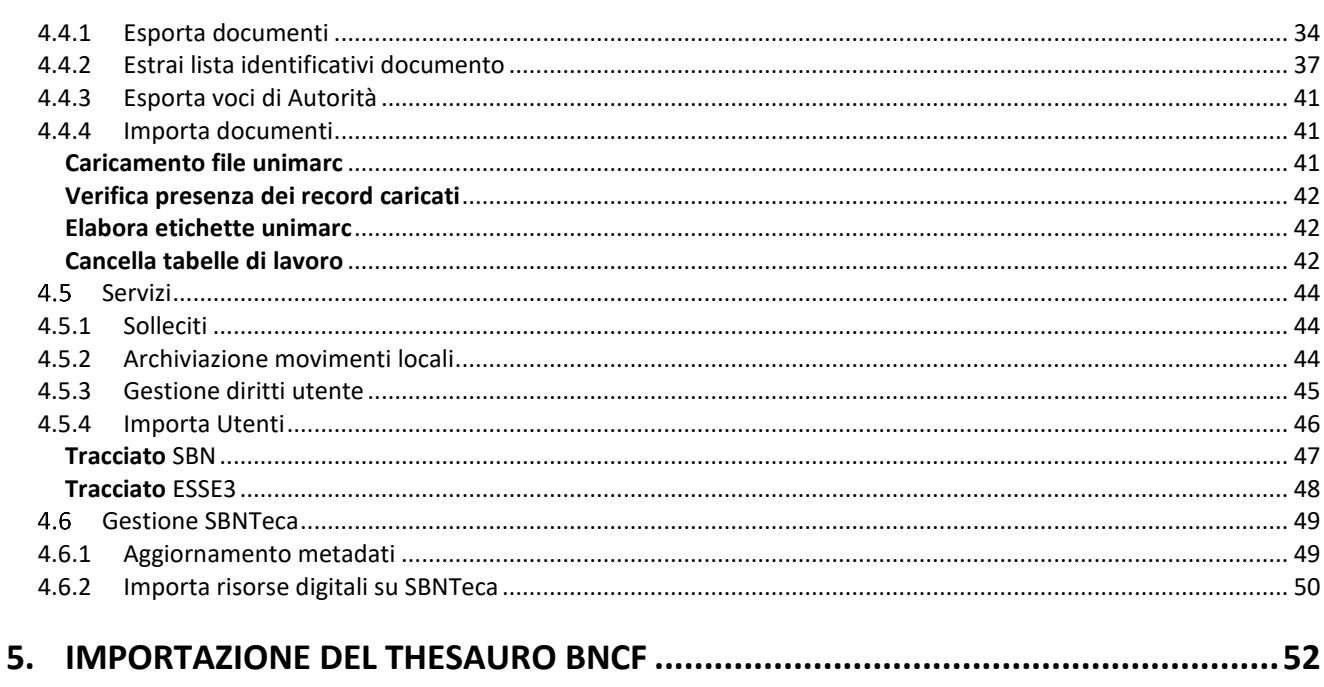

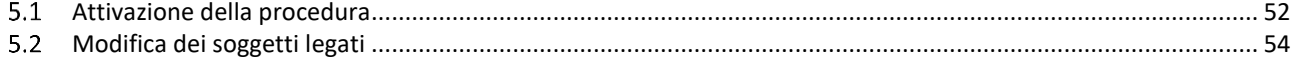

<span id="page-3-0"></span>

# 1. INTRODUZIONE

### <span id="page-3-1"></span>1.1 Premessa

Il presente manuale costituisce una guida rapida e una descrizione delle principali funzionalità presenti nell'applicativo SBNCloud relativamente all'area delle Elaborazioni differite, quindi relativa alle procedure di reportistica e di aggiornamento massivo della base dati.

# <span id="page-3-2"></span>1.2 Scopo del documento

Scopo del documento è descrivere principali funzionalità dell'area Elaborazioni differite, relativa alle Stampe e alle Funzioni di Servizio attivabili dall'applicativo SBNCloud tramite la voce di Menu Elaborazione differite.

# <span id="page-3-3"></span>1.3 Campo di applicazione

<span id="page-3-4"></span>L'intervento si svilupperà nell'ambito del progetto "*Progetto Cooperazione Sistemi Sbn Iccu*".

### Acronimi e glossario

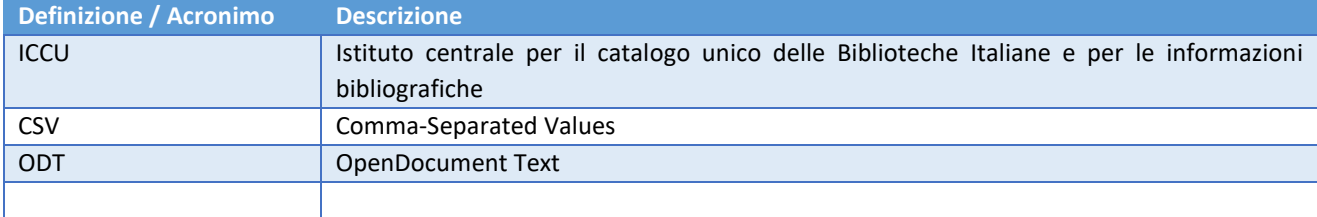

### <span id="page-3-5"></span>1.5 Documenti correlati

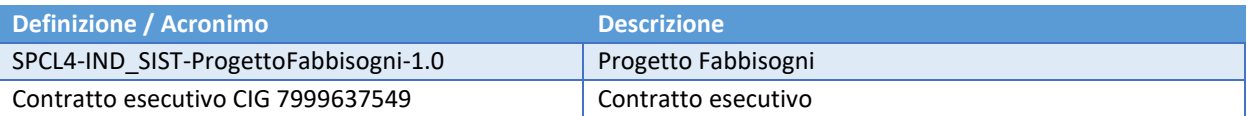

# <span id="page-3-6"></span>1.6 Convenzioni

NA

Sistema Pubblico di Connettività LOTTO 3

Manuale Utente - Lotto 3 SPCL3-ICCU-MUT-Elaborazioni-differite-1.1

<span id="page-4-0"></span>

# 2. ELABORAZIONI DIFFERITE

Lo stato generale delle prenotazioni e dello stato delle elaborazioni differite è disponibile dal menu laterale: Elaborazioni differite  $\rightarrow$  Stato delle richieste:

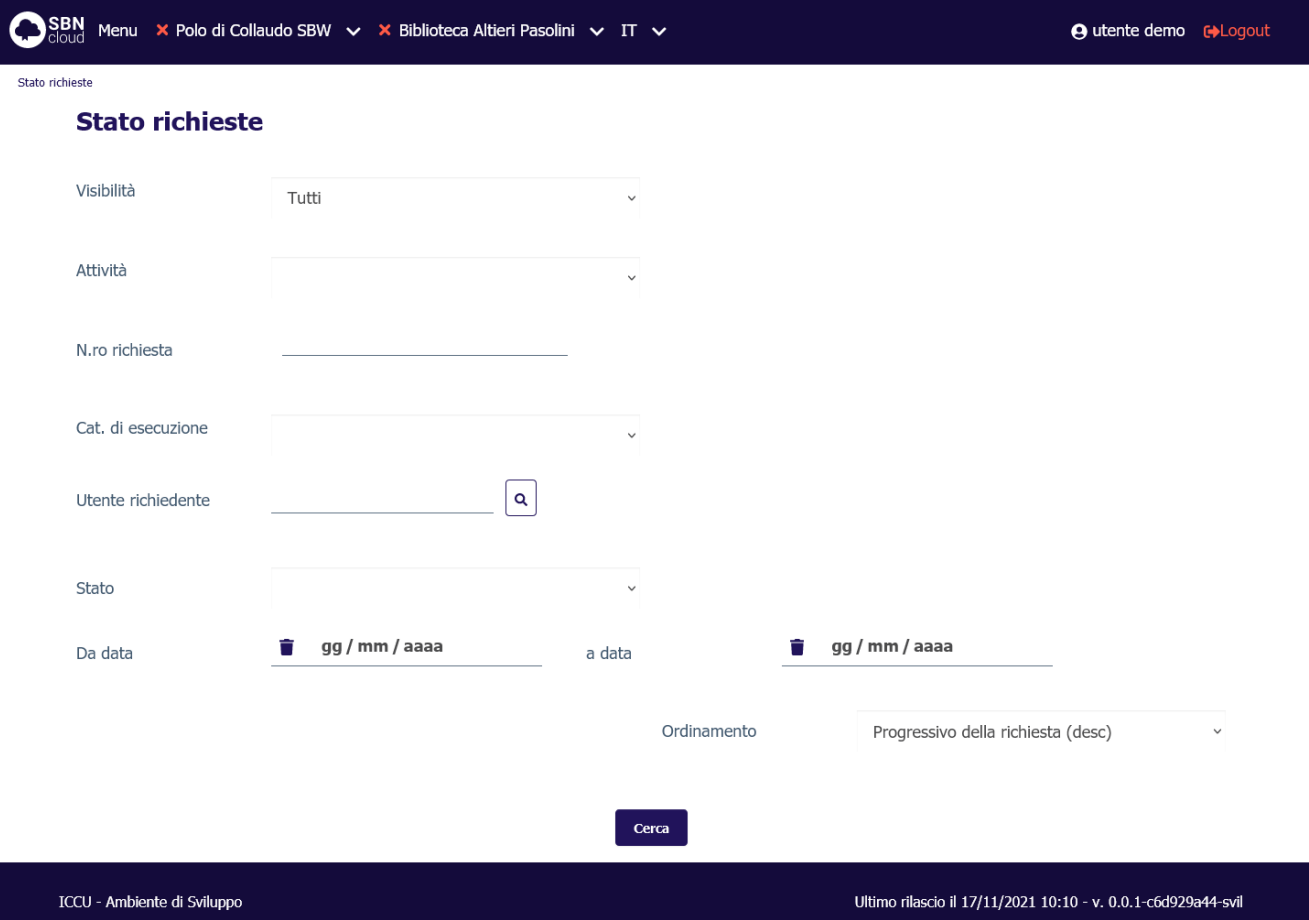

I filtri impostabili sono:

- visibilità:
	- o tutti
	- o biblioteca
- attività
- n.ro richiesta
- categoria di esecuzione
- utente richiedente
- stato:
	- o SEND: richieste in coda
	- o EXEC: richieste in esecuzione
	- o OK: richieste concluse con esito positivo
	- o ERROR: richieste interrotte causa errore
- Intervallo date di prenotazione

A corredo della ricerca sono impostabili i criteri di ordinamento della lista sintetica che viene ricevuta in output (di default ordinamento per progressivo discendente della richiesta, ovvero dalla richiesta più recente).

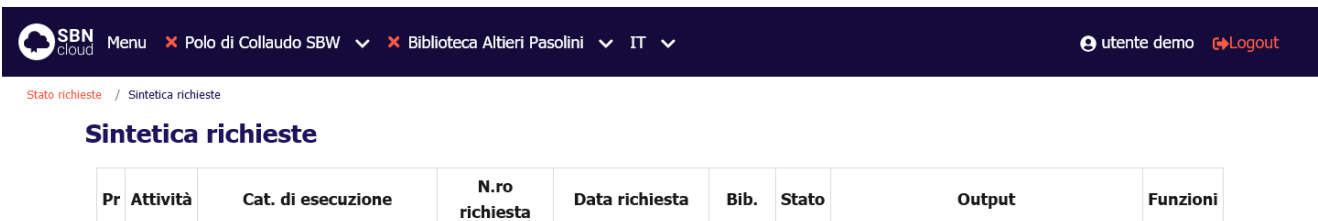

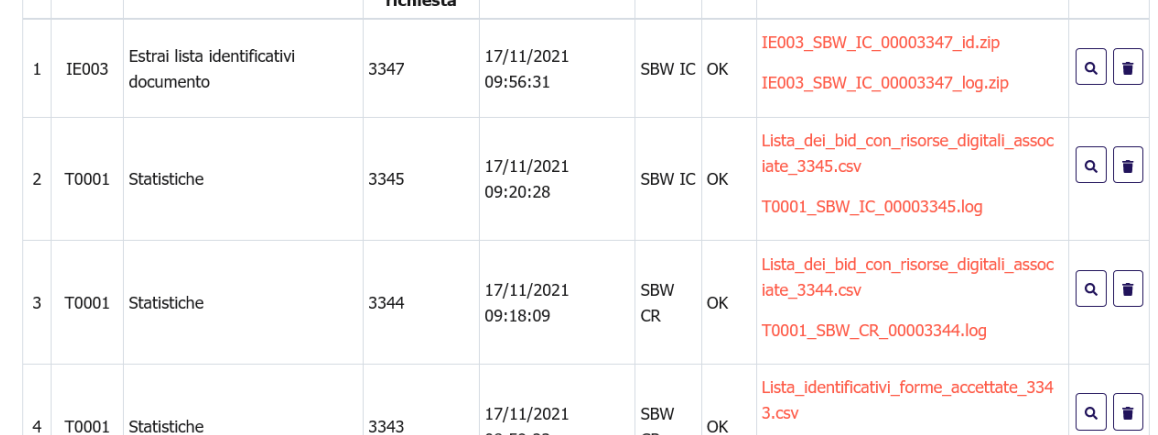

La ricerca produce una lista sintetica delle elaborazioni effettuate in SBNCloud e/o in biblioteca e presenta le seguenti colonne:

- attività
- categoria di esecuzione
- n.ro richiesta
- data richiesta
- biblioteca richiedente
- stato
- output

Su ogni riga della lista saranno presenti dei pulsanti funzionali:

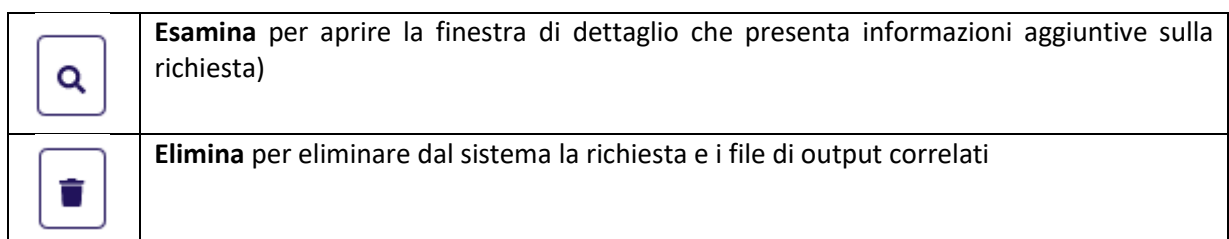

Manuale Utente - Lotto 3 SPCL3-ICCU-MUT-Elaborazioni-differite-1.1

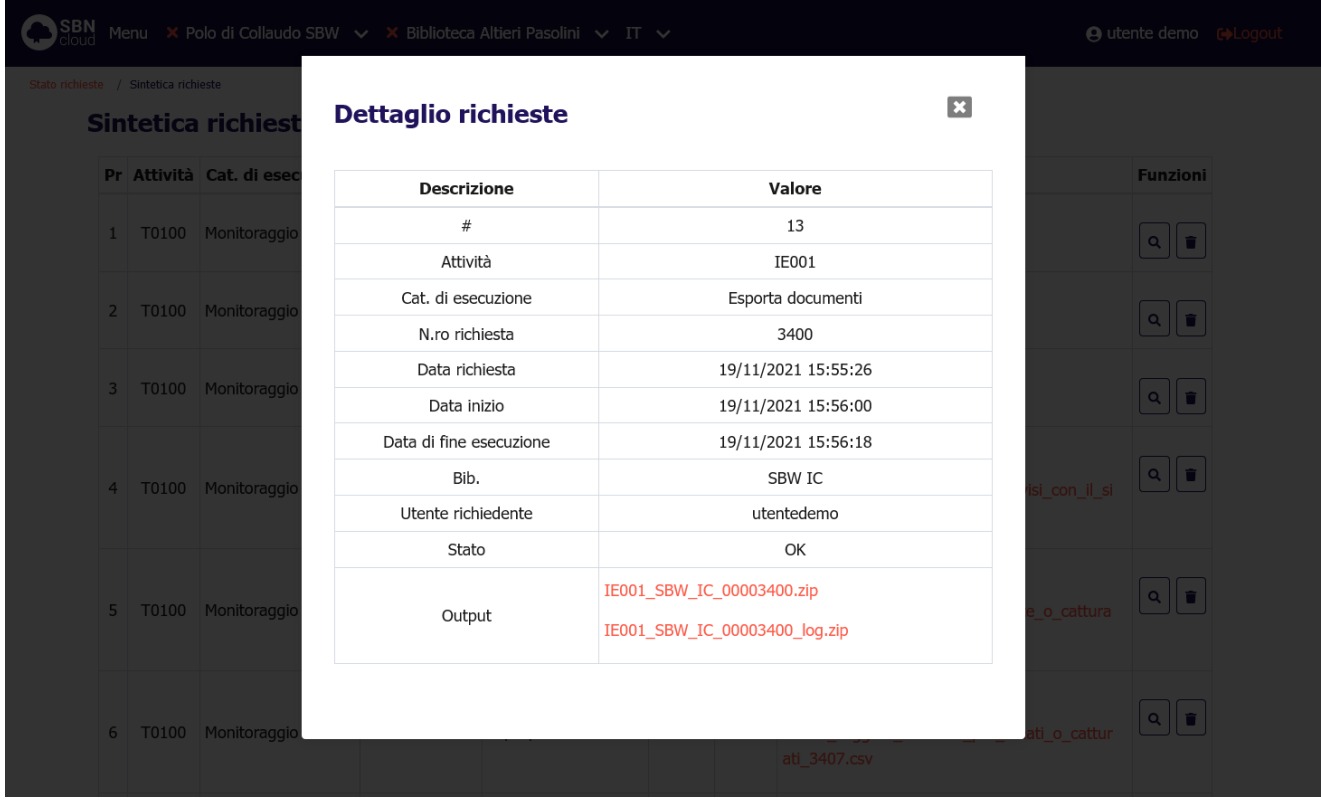

Sulla lista sintetica è presente anche il pulsante **Aggiorna** cliccando sul quale è possibile aggiornare lo stato della richiesta di batch.

L'ultima colonna della lista sintetica mostra l'output che contiene più file, uno dei quali è un file di log dove vengono riportati i parametri di attivazione ed eventualmente segnalati gli errori. Il numero e l'estensione degli altri file dipendono dal tipo di richiesta effettuata.

Per esaminare i file è necessario cliccare sul link e quindi scegliere se aprirli direttamente (e con quale applicazione) oppure salvarli sulla propria postazione.

Per l'illustrazione delle peculiarità di ogni elaborazione si rimanda alle sezioni specifiche del presente documento.

# 3. STAMPE

# <span id="page-7-1"></span><span id="page-7-0"></span>Gestione del patrimonio

# 3.1.1 Stampa etichette

<span id="page-7-2"></span>La funzione è attivabile dal menu laterale: Elaborazioni differite → Stampe → Gestione del patrimonio → Stampa etichette:

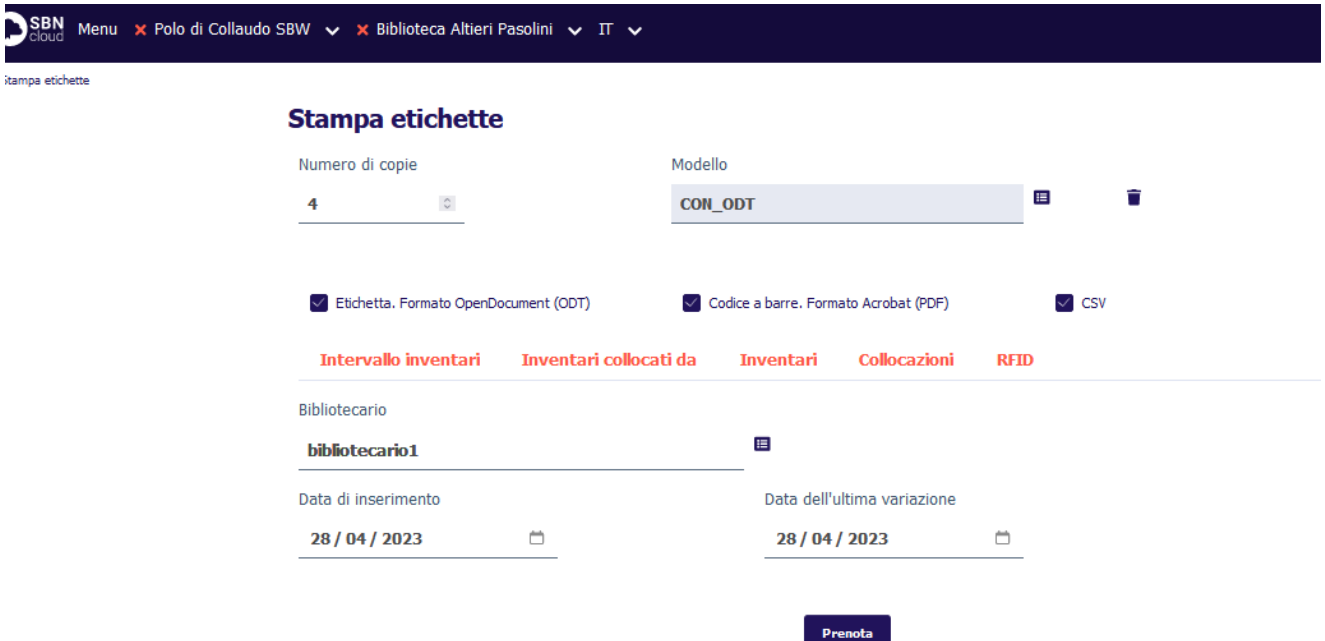

La maschera che viene prospettata di default è quella del folder **Inventari collocati da** per stampare le etichette dei volumi collocati dal bibliotecario che sta operando; la data valorizzata di default è quella corrente. Le opzioni relative all'utente, ricercabile tramite il pulsante posto accanto al campo, e all'intervallo di date sono comunque modificabili.

È possibile inoltre effettuare la stampa degli inventari digitati negli appositi campi (tab **Inventari**) oppure di quelli elencati nel file (tab **RFID**) che l'operatore provvederà a caricare.

Cliccando sul tab **Intervallo inventari** è possibile stampare le etichette fornendo al sistema un range di inventari relativi alla stessa serie inventariale.

Accedendo al tab **Collocazioni** è possibile stampare le etichette dando in input la collocazione.

Nella parte superiore di ogni mappa vengono visualizzati:

- il numero delle copie di etichette da stampare (valore impostato nei default utente);
- il modello di etichetta da utilizzare vedi manuale Modelli etichette;

I formati di stampa sono:

- ➔ ODT: Etichetta in formato OpenDocument (compatibile con libreoffice)
- ➔ PDF: Etichetta in formato Acrobat solo con codice a barre

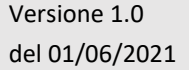

➔ CSV: Esportazione dei dati di inventario e collocazione in formato CSV per elaborazione stampanti Zebra

Per la configurazione del modello di etichetta si rimanda al capitolo 2.4 di Gestione Patrimonio.

È possibile richiedere (check su Modello codice a barre) in alternativa o in aggiunta la stampa delle etichette con il codice a barre in formato PDF. In questo caso l'output consisterà in due file distinti.

# 3.1.2 Stampa registro di ingresso

<span id="page-8-0"></span>La funzione è attivabile dal menu laterale: Elaborazioni differite → Stampe → Gestione del patrimonio → Stampa registro d'ingresso:

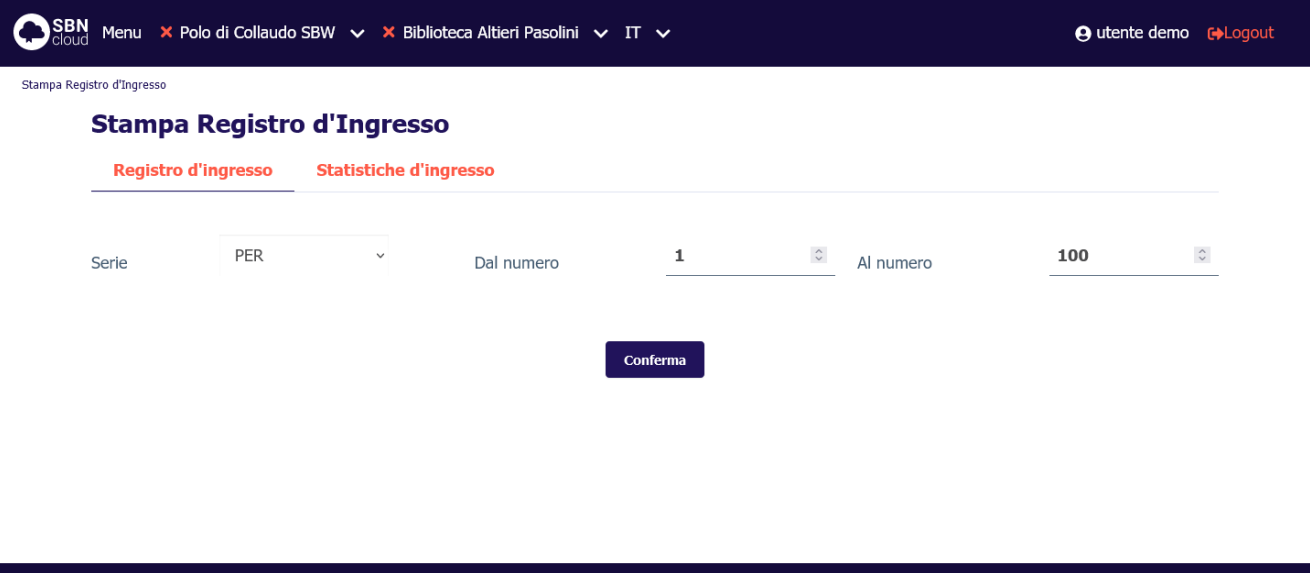

La mappa di richiesta è composta da due tab folder:

• Registro d'ingresso;

ICCU - Ambiente di Sviluppo

• Statistiche d'ingresso.

La stampa del **Registro d'ingresso** si ottiene fornendo in input al sistema la serie inventariale e un intervallo di inventari relativo alla serie stessa.

Se la biblioteca gestisce più serie inventariali sarà necessario effettuare più richieste di stampa, una per ciascuna serie inventariale.

Il risultato dell'elaborazione consiste in tre file: il file CSV che contiene il registro vero e proprio, il file denominato **Lista problemi nel registro d'ingresso** che segnala con 'N' gli errori del registro quali i 'buchi' nella sequenza della serie inventariale o la mancata valorizzazione di alcuni campi dell'inventario che risulterebbero obbligatori.

La stampa del registro d'ingresso, che comprende sia inventari collocati che precisati e dismessi, è ordinata per numero d'inventario crescente. I campi sono:

- inventario:
- data d'ingresso;

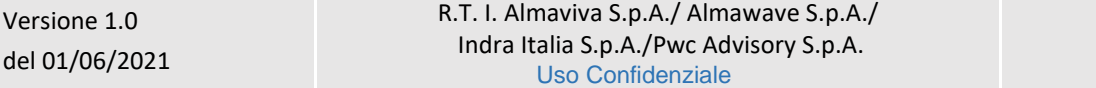

Ultimo rilascio il 17/11/2021 10:10 - v. 0.0.1-c6d929a44-svil

- - provenienza: in caso di acquisto/visione trattenuta valorizzato dal sistema con il fornitore;
	- tipo di acquisizione;
	- titolo;
	- tipo materiale inventariabile;
	- valore inventariale;
	- precisazioni: in caso di inventario dismesso valorizzato dal sistema con 'Dismesso'
	- bid;
	- collocazione;
	- prezzo.

La stampa delle **Statistiche di ingresso** può essere richiesta selezionando l'apposito tab. I dati forniti in input riguarderanno gli inventari della serie inventariale scelta, alla quale saranno applicati tutti i filtri che l'operatore avrà valorizzato.

I filtri possibili sono:

- intervallo di inventari relativi alla serie inventariale scelta;
- intervallo di date di ingresso;
- codice modalità di acquisizione.

L'output presenta, suddivisi per tipo di acquisizione e per tipo di materiale inventariabile, il numero dei volumi entrati in biblioteca seguito dal valore inventariale.

# 3.1.3 Stampa strumenti di controllo sul patrimonio

<span id="page-9-0"></span>La voce di menu Strumenti di controllo sul patrimonio consente di accedere alla funzione di stampa e di verifica dei dati bibliografici e gestionali relativi ai documenti posseduti (inventari sia collocati che precisati) dalla biblioteca operante.

Dal file CSV di output è possibile inoltre estrarre gli identificativi, siano essi bid o inventari, dei documenti selezionati, al fine di farli elaborare da altre procedure di stampa e/o di utilità.

La funzione è attivabile dal menu laterale: Elaborazioni differite → Stampe → Gestione del patrimonio → Stampa strumenti di controllo sul patrimonio:

Sistema Pubblico di Connettività LOTTO 3

Manuale Utente - Lotto 3 SPCL3-ICCU-MUT-Elaborazioni-differite-1.1

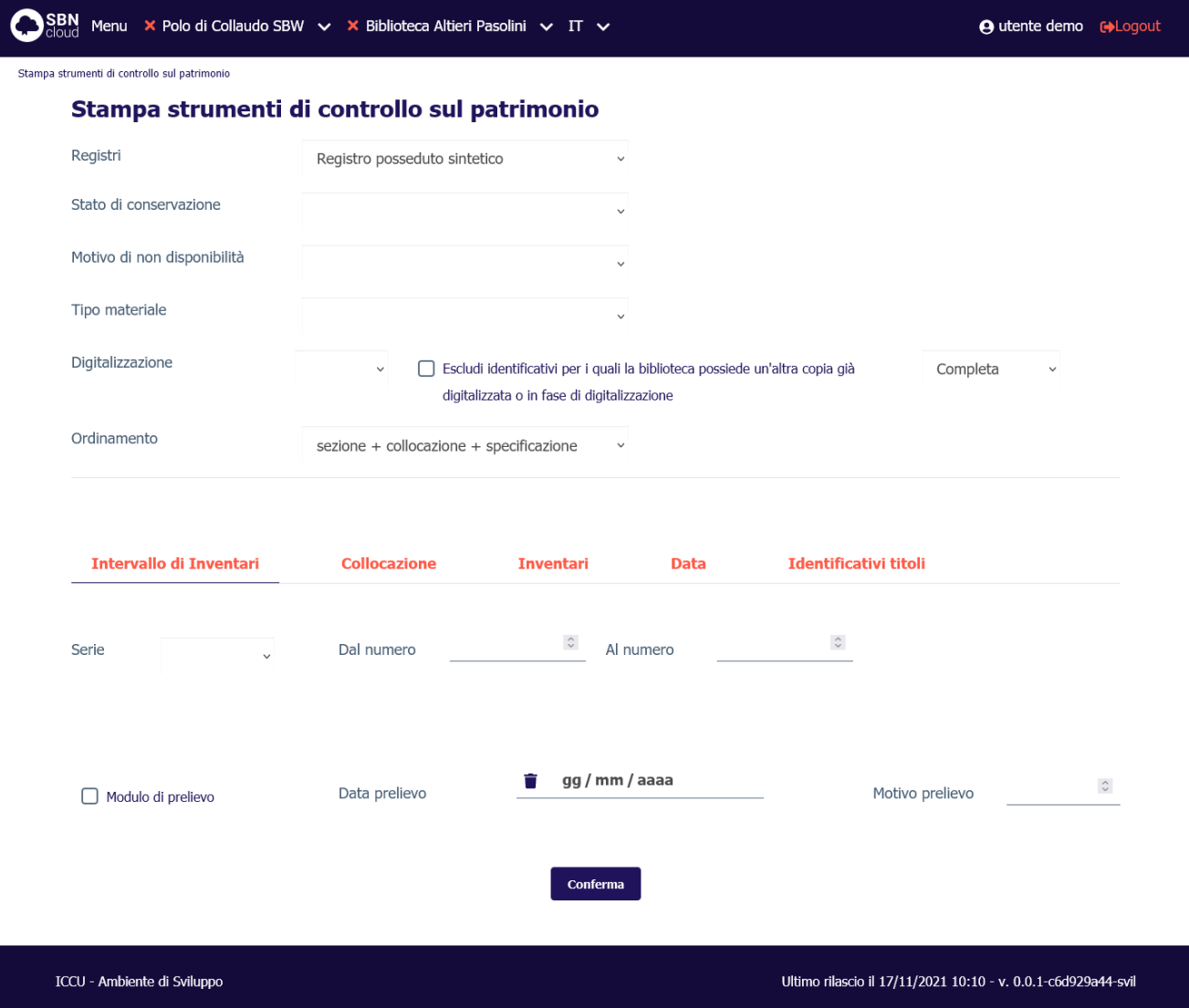

La selezione dei documenti può avvenire dando in input:

- **Intervallo di inventari**: un intervallo di inventari appartenenti alla medesima serie;
- **Collocazione**: una collocazione fornendo l'indicazione della sezione, della sezione + collocazione, della sezione + collocazione + specificazione;
- **Inventari**: una lista di inventari caricandoli da file o digitandoli negli appositi campi;
- **Data**: un intervallo di date filtrando, in alternativa tra loro, per data per il bollettino delle nuove accessioni oppure data di ingresso; Nella stampa possono essere inclusi/esclusi i nuovi esemplari di titoli già presenti in catalogo selezionando i relativi radio button.
- **Identificativi titoli**: una lista di identificativi bibliografici (bid) digitati manualmente o caricati da file.

È possibile effettuare la selezione filtrando ulteriormente per elementi gestionali, ovvero per:

- stato di conservazione;
- motivo di non disponibilità;
- tipo materiale inventariabile;
- digitalizzazione: SI/NO; selezionando dalla drop 'NO' (documenti non digitalizzati) è possibile:

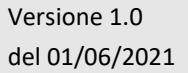

R.T. I. Almaviva S.p.A./ Almawave S.p.A./ Indra Italia S.p.A./Pwc Advisory S.p.A. Uso Confidenziale

- o valorizzando il check, escludere dalla lista di output gli identificativi relativi a documenti per i quali la biblioteca possiede un'altra copia già digitalizzata o in fase di digitalizzazione;
- o non valorizzando il check, riportare soltanto gli identificativi relativi a documenti per i quali la biblioteca possiede un'altra copia già digitalizzata o in fase di digitalizzazione.

In entrambi i casi sarà possibile dettagliare il tipo di digitalizzazione (Completa; Parziale; Completa/Parziale) da escludere dalla lista.

Gli output sono di due tipi: il **Registro posseduto sintetico** o **Registro posseduto analitico** che differiscono per il numero di colonne di output:

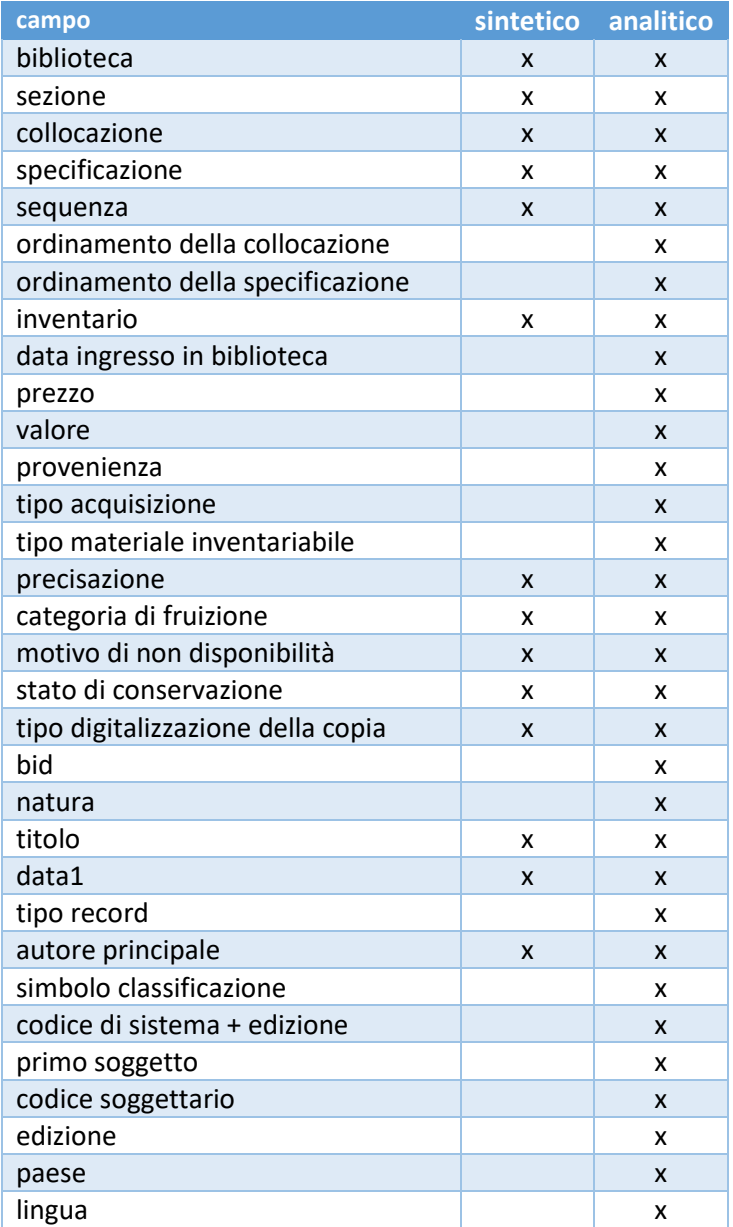

Qualora si voglia stampare per gli inventari selezionati il modulo di prelievo in tre copie (una da collocare al posto del volume, una per l'esemplare movimentato e una terza che rimane agli atti), è necessario valorizzare,

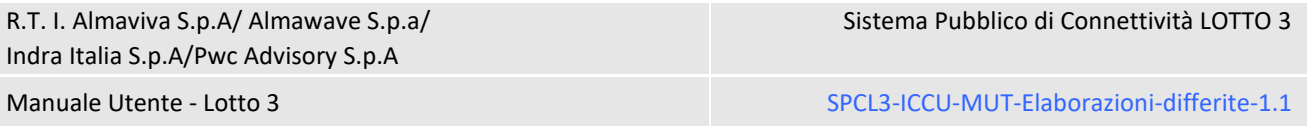

in basso nella mappa, il check "modulo di prelievo" e contestualmente indicare la data e il motivo del sul modulo di prelievo viene stampato il codice a barre.

# <span id="page-12-0"></span>3.2 Periodici

# 3.2.1 Stampa lista fascicoli

<span id="page-12-1"></span>La funzione è attivabile dal menu laterale: Elaborazioni differite → Stampe → Periodici → Stampa lista fascicoli:

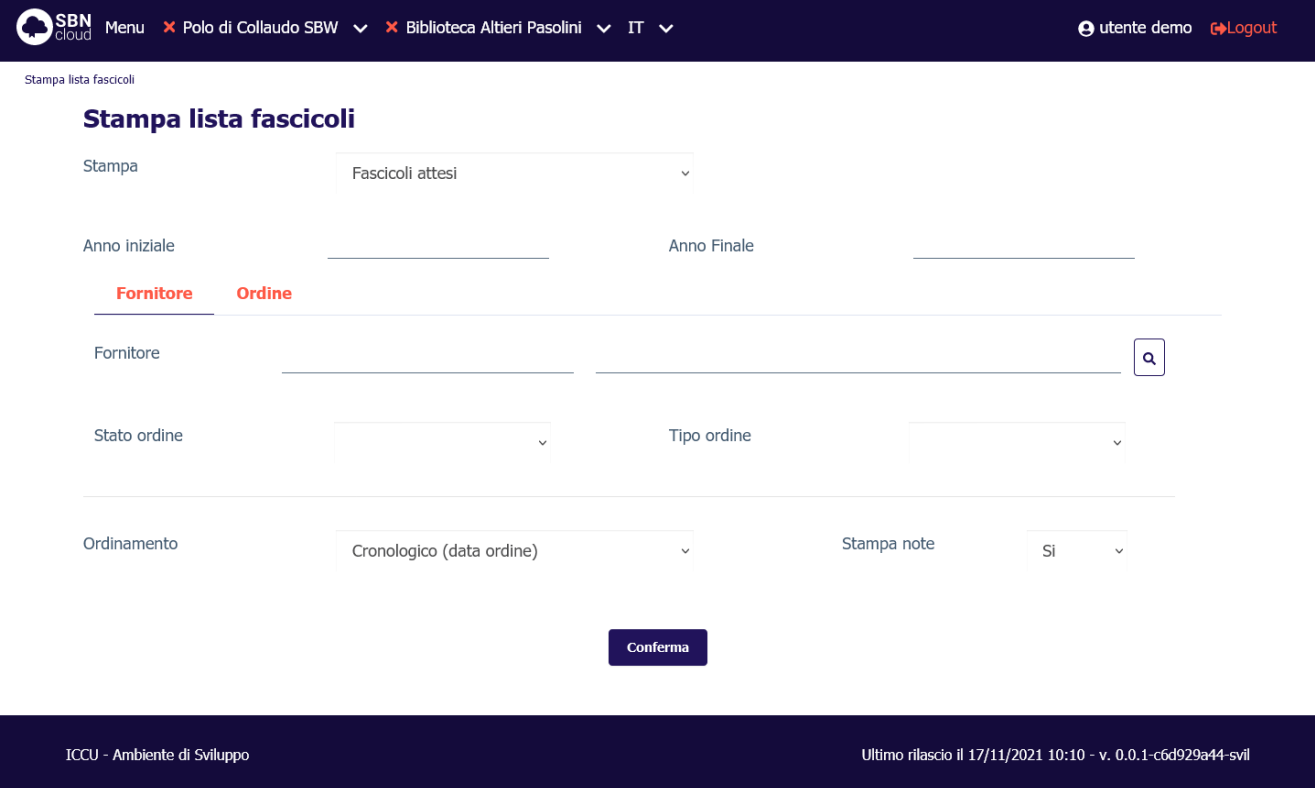

La stampa dell'elenco dei è attivabile selezionando dalla drop 'Stampa' lo stato dei fascicoli oppure lo schedone abbonamento:

- Fascicoli attesi;
- Fascicoli attesi ed in lacuna;
- Fascicoli in lacuna;
- Schedone abbonamento.

Quest'ultima opzione prospetta, oltre ai fascicoli in attesa e/o in lacuna, anche i fascicoli posseduti.

I filtri sono relativi all'anno della data convenzionale di pubblicazione dei fascicoli e, in alternativa tra loro a:

- fornitore (nome del fornitore, stato e tipo d'ordine);
- ordine.

Entrambi i filtri presentano la lente per la ricerca nei rispettivi archivi.

# <span id="page-13-0"></span>3.3 Acquisizione del patrimonio

# 3.3.1 Stampa Ordine

<span id="page-13-1"></span>La funzione è attivabile dal menu laterale: Elaborazioni differite → Stampe → Acquisizione del patrimonio → Stampa Ordine:

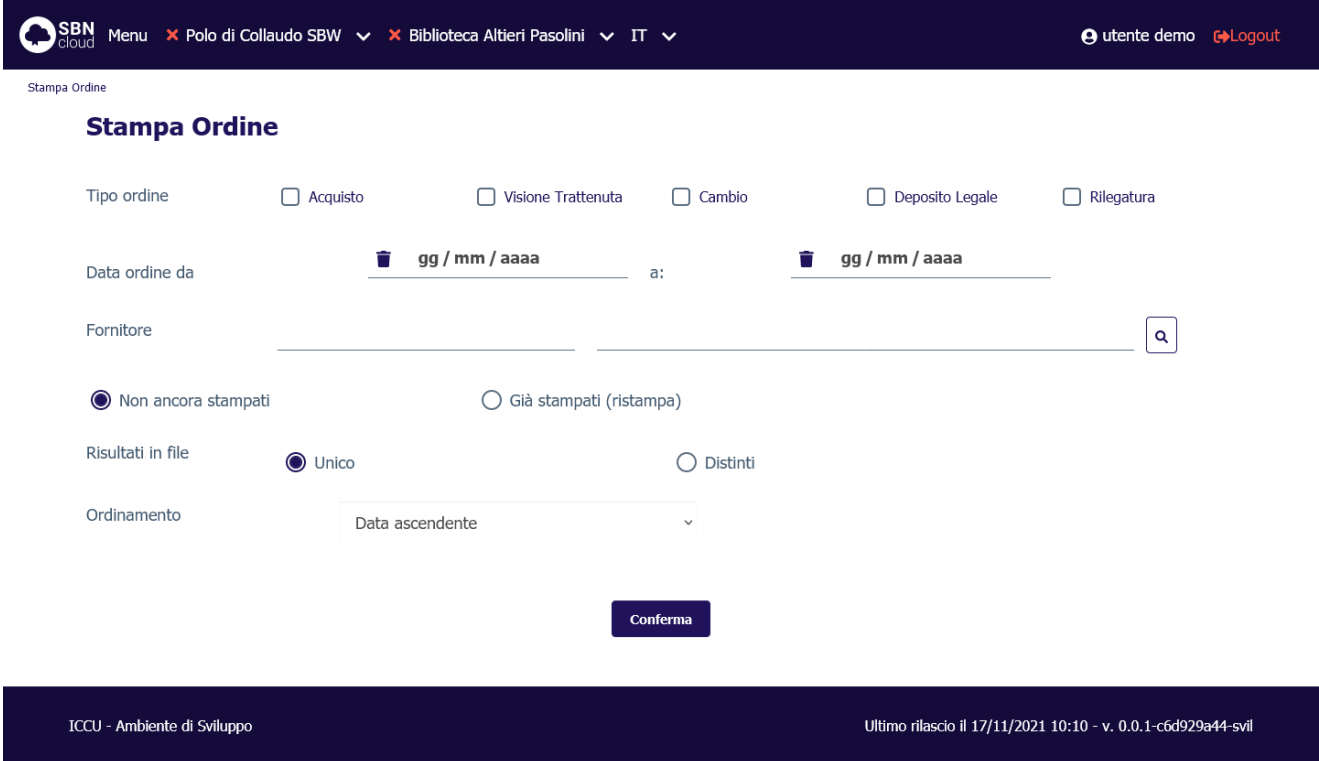

La mappa consente di selezionare i seguenti dati di input combinabili tra loro:

- Tipo ordine;
- intervallo date;
- fornitore: è presente la lente per entrare in Ricerca Fornitore.

Per default il sistema stampa gli ordini della biblioteca operante non ancora stampati. Qualora si voglia ristampare una lettera d'ordine si deve valorizzare il radio button "già stampati".

L'elaborazione produce un unico file contenente la lettera d'ordine da spedire al fornitore. In questo caso conterrà più ordini allo stesso fornitore. È anche possibile produrre i risultati in più file (uno per ordine) valorizzando l'apposito radio button.

<span id="page-13-2"></span>I criteri di ordinamento riguardano la data (ascendente o discendente).

# 3.3.2 Stampa elenco opere in digitalizzazione / rilegatura

La funzione è attivabile dal menu laterale: Elaborazioni differite → Stampe → Acquisizione del patrimonio → Stampa elenco opere in digitalizzazione / rilegatura:

Sistema Pubblico di Connettività LOTTO 3

Manuale Utente - Lotto 3 SPCL3-ICCU-MUT-Elaborazioni-differite-1.1

SBN Menu × Polo di Collaudo SBW > × Biblioteca Altieri Pasolini > IT > **4** utente demo cologout Stampa elenco opere in digitalizzazione / rilegatura Stampa elenco opere in digitalizzazione / rilegatura gg / mm / aaaa gg / mm / aaaa Data uscita da: Data uscita a: gg / mm / aaaa gg / mm / aaaa Ê Data rientro da: Data rientro a: gg / mm / aaaa gg / mm / aaaa û ÷ Data rientro presunta Data rientro da: presunta a: Solo opere tuttora in rilegatura  $\Box$  Ristampa delle etichette Ordinamento Data uscita ascendente Conferma ICCU - Ambiente di Sviluppo Ultimo rilascio il 17/11/2021 10:10 - v. 0.0.1-c6d929a44-svil

La stampa è personalizzabile con i seguenti parametri di stampa in combinazione tra loro:

- intervallo date di uscita;
- intervallo date di rientro;
- intervallo date di rientro presunte.

La stampa è automaticamente filtrata per la biblioteca corrente. Il criterio di ordinamento è disponibile per data ascendente o discendente.

#### 3.3.3 Stampa ripartizione spese

<span id="page-14-0"></span>La funzione è attivabile dal menu laterale: Elaborazioni differite → Stampe → Acquisizione del patrimonio → Stampa ripartizione spese:

Dalla maschera è possibile attivare due tipi di elaborazione:

- **Statistiche contabili**: fornisce le statistiche quantitative sulle spese di acquisizione;
- **Statistiche sui tempi**: fornisce le statistiche temporali sul flusso di acquisizione del patrimonio.

Manuale Utente - Lotto 3 SPCL3-ICCU-MUT-Elaborazioni-differite-1.1

SBN Menu × Polo di Collaudo SBW > × Biblioteca Altieri Pasolini > IT > **4** utente demo **c**+Logout Stampa ripartizione spese **Stampa ripartizione spese** Statistiche contabili Statistiche sui tempi 2021 Anno ordine gg / mm / aaaa gg / mm / aaaa Ħ ÷ Data ordine da:  $a$ : Sezione  $\overline{a}$ Fornitore  $\bar{\mathbf{Q}}$ Natura Tipo materiale Supporto Tipo record Classi Dewey Lingua Paese ○ Ordini privi di inventari Ordinamento Modello Ripartizione per tipologia Conferma

Ultimo rilascio il 17/11/2021 10:10 - v. 0.0.1-c6d929a44-svil

Con questa funzione è possibile elaborare le statistiche contabili e ottenere un quadro delle spese ripartite secondo i parametri scelti. I dati possono essere ripartiti per:

• tipo ordine;

ICCU - Ambiente di Sviluppo

- sezione:
- fornitore;
- ordini.

Si può filtrare per i seguenti parametri:

- anno dell'ordine;
- intervallo di date di creazione ordine;
- sezione di acquisizione;

- fornitore:
- natura;
- tipo materiale inventariabile;
- supporto;
- tipo record;
- classi;
- lingua;
- paese.

Selezionando il radio button "ordini privi di inventari" si possono includere nel calcolo gli ordini che non hanno inventari collegati.

# 3.3.4 Stampa shipping manifest

<span id="page-16-0"></span>La funzione è attivabile dal menu laterale: Elaborazioni differite → Stampe → Acquisizione del patrimonio → Stampa shipping manifest:

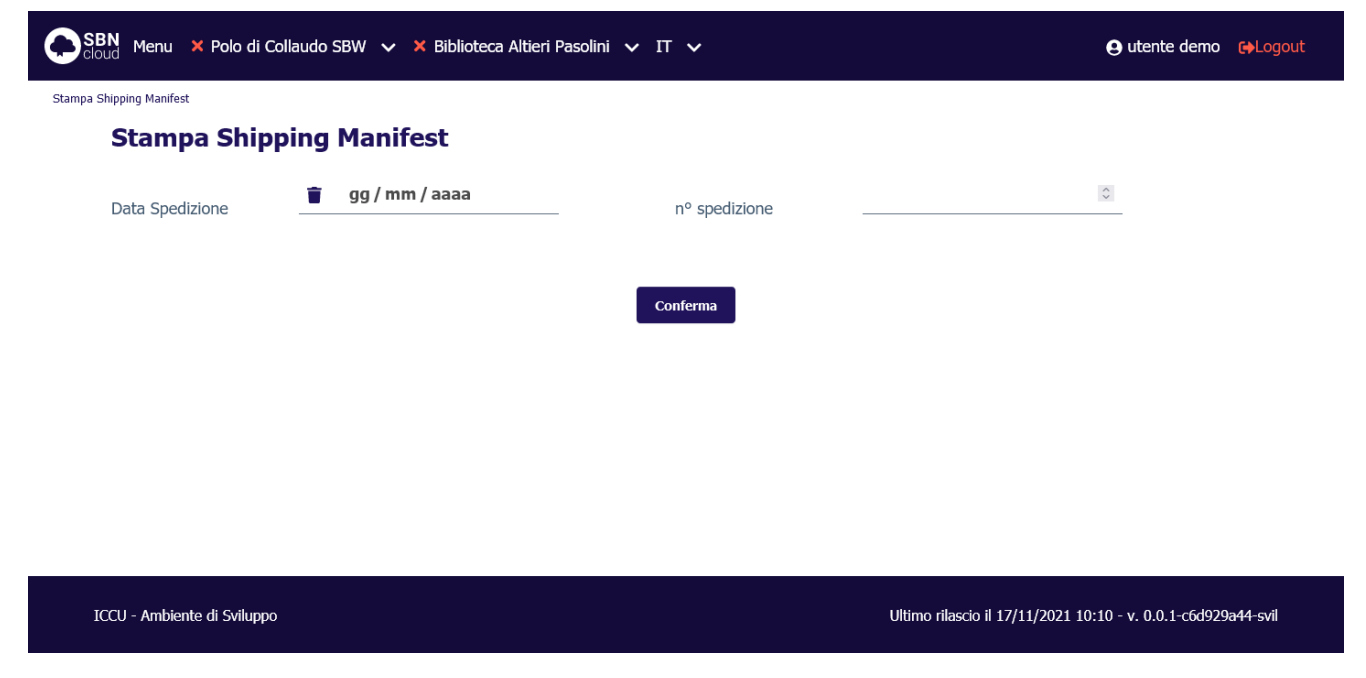

Lo shipping manifest è una lista di inventari che accompagna la spedizione di un ordine di lavorazione. È stato sviluppato per risolvere le specifiche esigenze di invio alla digitalizzazione previste dall'iter del progetto Google, ma può risultare utile anche in altri contesti.

Dando in input la data (obbligatoria) e il numero di spedizione si ottiene un file TXT con l'elenco di tutti gli inventari per i quali sono stati compilati e spediti uno o più ordini di digitalizzazione. L'output presenta un elenco di inventari ciascuno dei quali è preceduto dalla biblioteca di provenienza e dal numero di "carrello" (identificativo di raggruppamento di spedizione associato all'ordine), come risulta dall'es.:

ICCU011 IC 000024244 ICCU011 IC 000050742 ICCU011 IC 000024248 ICCU011 IC 000024265

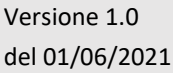

R.T. I. Almaviva S.p.A./ Almawave S.p.A./ Indra Italia S.p.A./Pwc Advisory S.p.A. Uso Confidenziale

Manuale Utente - Lotto 3 SPCL3-ICCU-MUT-Elaborazioni-differite-1.1

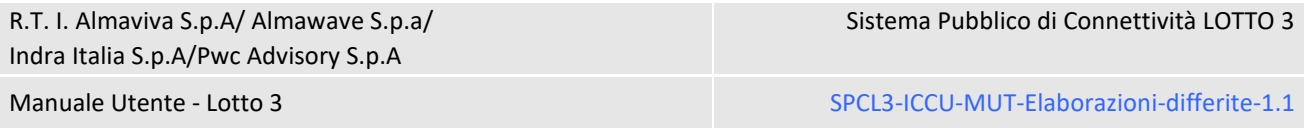

Lo shipping manifest può essere prodotto soltanto per spedizioni relative ad ordini al fornitore indicato nella sezione fornitore della configurazione ordini.

# <span id="page-17-0"></span>3.4 Servizi

# 3.4.1 Stampa utenti lettori

<span id="page-17-1"></span>La funzione è attivabile dal menu laterale: Elaborazioni differite → Stampe → Acquisizione del patrimonio → Stampa Utenti lettori:

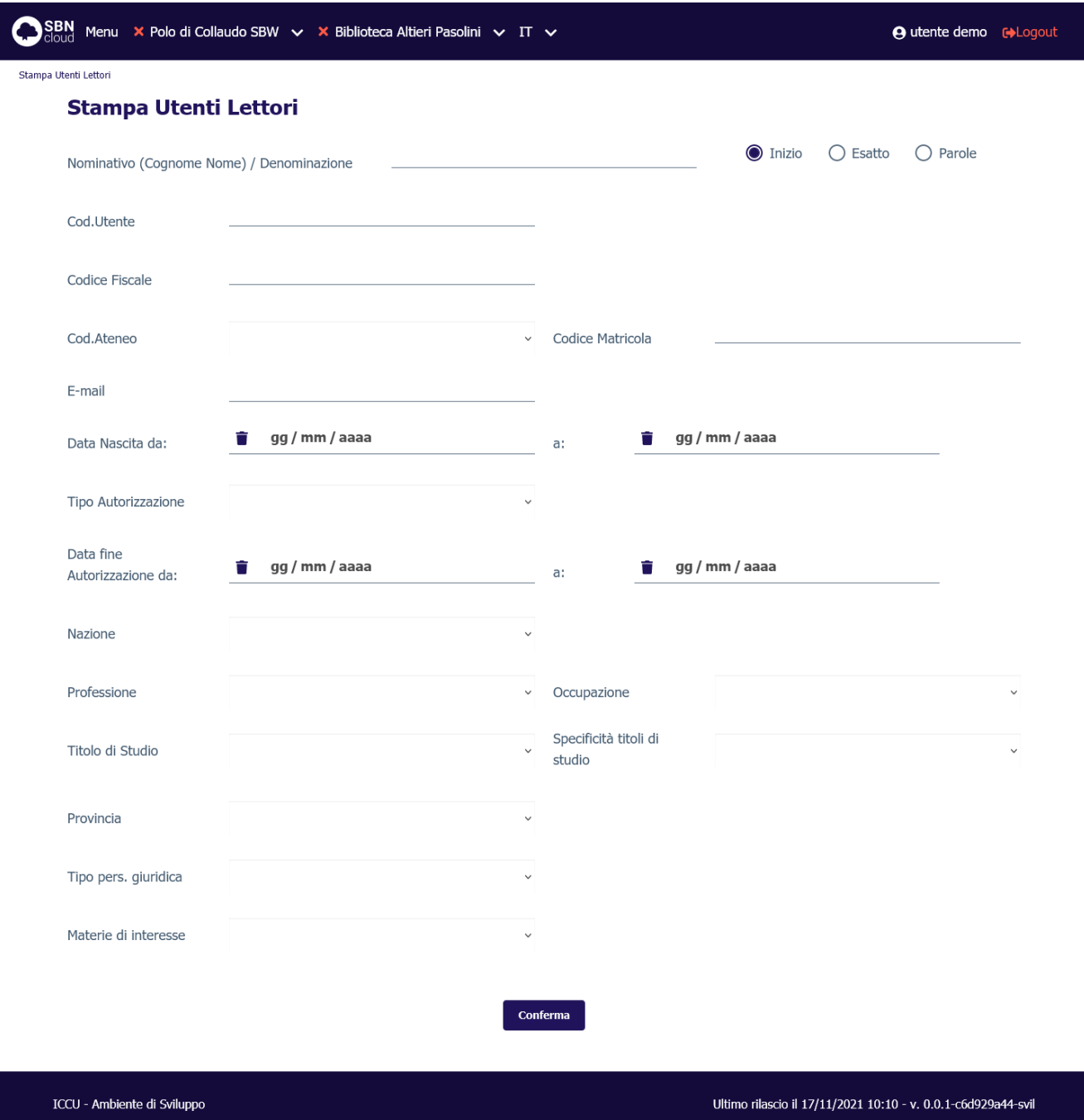

I canali attraverso i quali si seleziona la lista degli utenti da stampare sono:

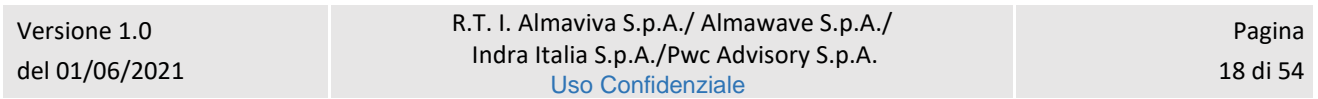

Manuale Utente - Lotto 3 SPCL3-ICCU-MUT-Elaborazioni-differite-1.1

- nominativo (intero, troncato o per parole);
- codice utente;
- codice fiscale;
- codice di ateneo e numero di matricola;
- e-mail.

Questi canali hanno tutti un risultato univoco, ad eccezione del nominativo, che può dar luogo ad una risposta multipla e producono una stampa degli utenti presenti in biblioteca e/o in SBNCloud; tutti gli altri canali, combinabili tra loro, stampano una lista di soli utenti della biblioteca operante.

I canali sono:

- intervallo di data di nascita (da gg/mm/aaaa a gg/mm/aaaa);
- tipo di autorizzazione;
- scadenza dell'autorizzazione (da gg/mm/aaaa a gg/mm/aaaa);
- cittadinanza;
- professione o professione e occupazione:
- titolo di studio o titolo di studio e specificità del titolo di studio;
- provincia di residenza;
- personalità giuridica (per poter selezionare o escludere gli utenti enti);
- materia di interesse.

# 3.4.2 Stampa storico servizi

<span id="page-18-0"></span>La funzione è attivabile dal menu laterale: Elaborazioni differite → Stampe → Acquisizione del patrimonio → Stampa storico servizi:

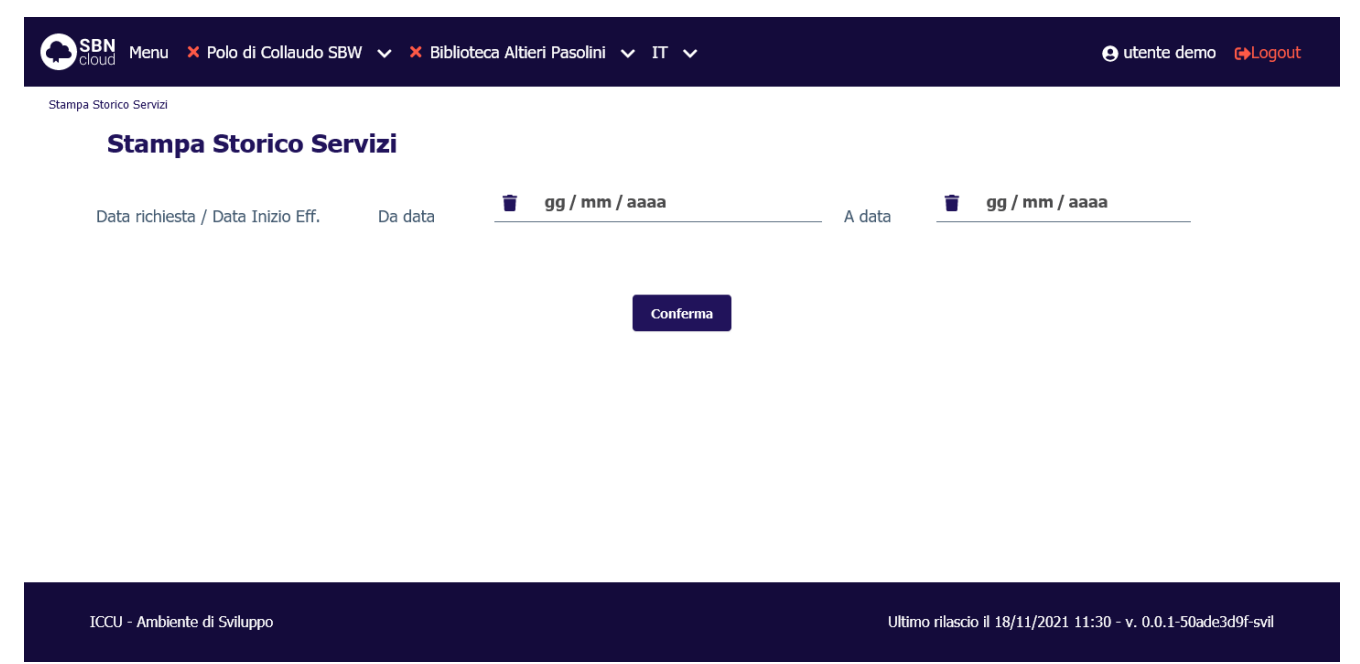

La stampa storico servizi riguarda solo i movimenti archiviati. L'unico dato da inserire in input è l'intervallo di date nel quale ricadono i movimenti archiviati di cui si desidera avere la stampa. Per i movimenti che non hanno una data di inizio effettiva (es. movimenti annullati, cancellati, etc. prima della Consegna del documento al

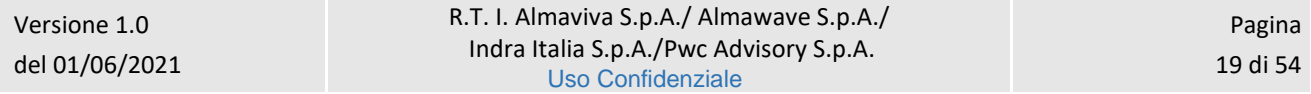

Sistema Pubblico di Connettività LOTTO 3

Manuale Utente - Lotto 3 SPCL3-ICCU-MUT-Elaborazioni-differite-1.1

lettore) il sistema prende in esame la data di richiesta del servizio. I movimenti sono archiviati in forma anonima pertanto l'output non presenta i dati identificativi degli utenti.

<span id="page-20-0"></span>

# 4. FUNZIONI DI SERVIZIO

### <span id="page-20-1"></span>4.1 Area Descrizione del patrimonio

#### 4.1.1 Allineamenti

<span id="page-20-2"></span>La funzione è attivabile dal menu laterale: Elaborazioni differite → Funzioni di servizio → Area descrizione del patrimonio  $\rightarrow$  Allineamenti:

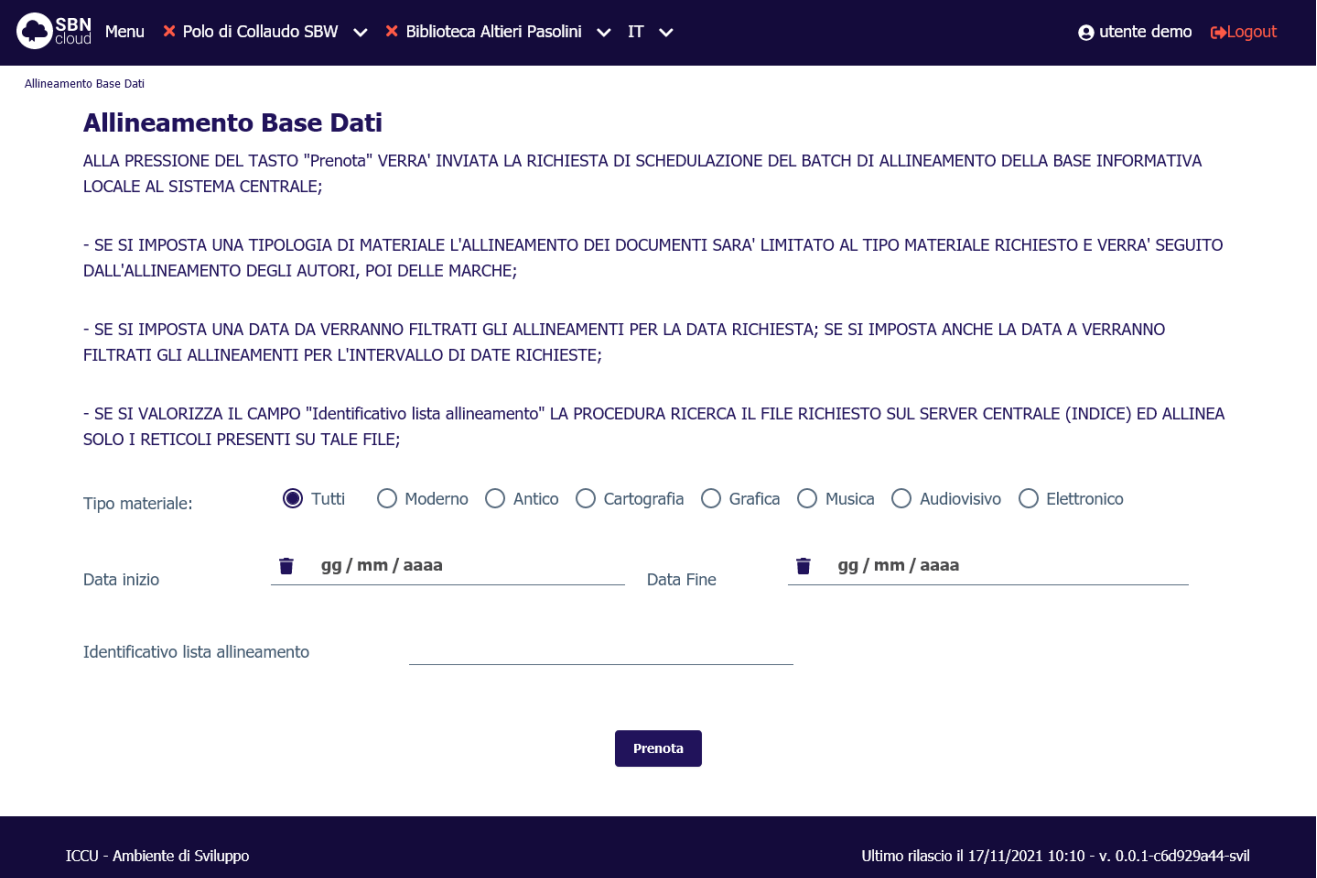

La procedura degli Allineamenti è necessaria per aggiornare alle variazioni intervenute in Indice i record del catalogo di SBNCloud condivisi con il sistema centrale e che sono stati modificati da altri Poli. La procedura deve essere lanciata da una delle biblioteche di SBNCloud, con frequenza di solito giornaliera per evitare che il numero degli oggetti da allineare diventi troppo alto.

Indipendentemente dalla biblioteca che effettua la richiesta di allineamento, la procedura ha effetto per le notizie di tutte le biblioteche attive in SBNCloud.

Il mancato allineamento delle biblioteche che gestiscono il record in oggetto, 'congela' il record impedendo ulteriori aggiornamenti.

I filtri possibili per questa attività sono:

- tipo materiale;
- intervallo di date di variazione del record;

• identificativo lista allineamento.

La procedura allinea automaticamente anche tutte quelle authority (nomi, marche, soggetti) per cui l'Indice gestisce la localizzazione.

Se il numero dei record da allineare (titoli + authority) è superiore ai 2500, il sistema non procede immediatamente, ma indica nel report al richiedente l'identificativo della lista degli oggetti da allineare che sarà cura del bibliotecario indicare nella prossima esecuzione nell'apposito campo 'Identificativo lista allineamento'. Il gestore di SBNCloud riceverà inoltre una comunicazione per e-mail contenente l'identificativo di cui sopra.

La procedura allinea automaticamente i record nei dati e/o legami ad eccezione di:

- errori applicativi per cui è necessario contattare l'assistenza di SBNCloud;
- record malformati;
- record cancellati.

Il report dell'elaborazione riporta gli identificativi oggetto di allineamento con accanto le causali (dati e/o legami) delle operazioni effettuate, segnalando l'esito di allineamento positivo o negativo.

In caso di fusione il sistema provvede in automatico alla cattura del BID di arrivo e successivamente alla fusione con spostamento dei dati gestionali e semantici.

In caso di cancellazione la procedura di allineamento, in presenza di dati gestionali (ad eccezione degli ordini cancellati) sul record da cancellare, non può provvedere in automatico alla cancellazione in locale. Il BID viene perciò aggiornato allo stato di BID solo locale e contestualmente viene inviata segnalazione via e-mail a ciascuna delle biblioteche che hanno dati gestionali associati al BID di cui l'Indice ha richiesto la cancellazione.

In caso di mancata o incompleta cattura di un record con il suo reticolo, il sistema segnalerà nel report la presenza degli errori da sanare prima di procedere ad un nuovo allineamento puntuale o massivo di tali record.

# 4.1.2 Allineamento repertori

<span id="page-21-0"></span>La funzione è attivabile dal menu laterale: Elaborazioni differite → Funzioni di servizio → Area descrizione del  $partimonic$   $\rightarrow$  Allineamento repertori:

Sistema Pubblico di Connettività LOTTO 3

Manuale Utente - Lotto 3 SPCL3-ICCU-MUT-Elaborazioni-differite-1.1

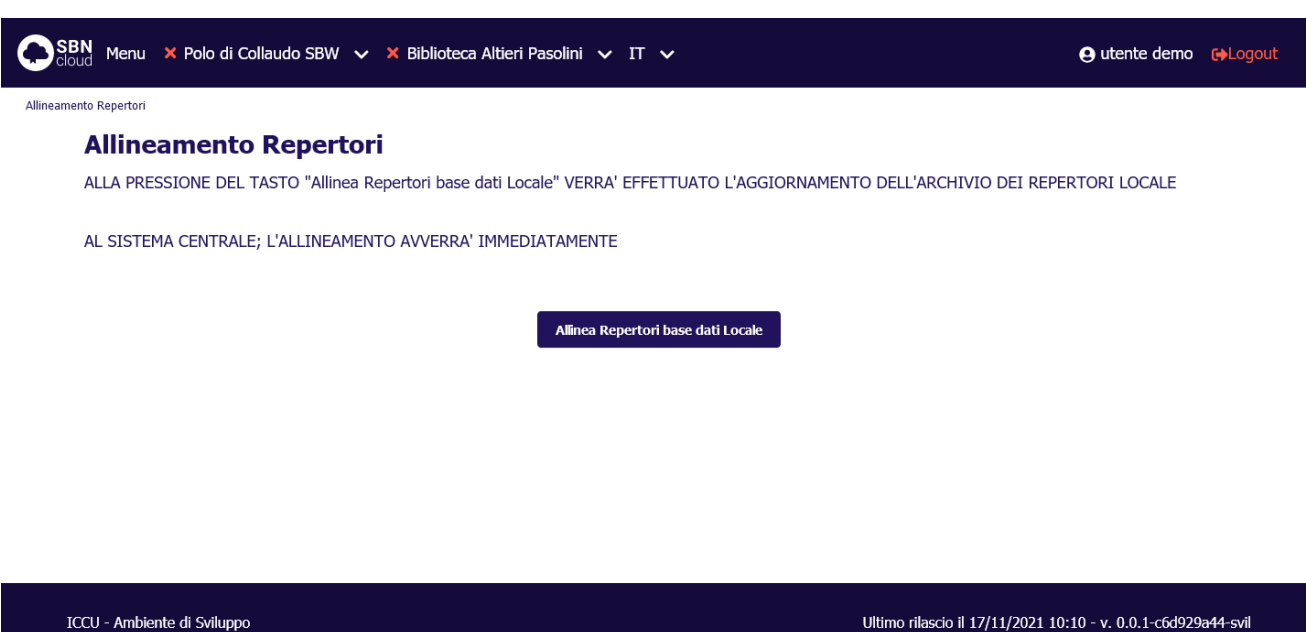

La procedura consente di allineare la Lista dei Repertori presente sulla base dati di SBNCloud a quella di Indice recependone le implementazioni e gli eventuali interventi correttivi. Data la esiguità dei dati coinvolti la procedura viene eseguita in modalità immediata.

# 4.1.3 Fusione massiva

<span id="page-22-0"></span>La funzione è attivabile dal menu laterale: Elaborazioni differite → Funzioni di servizio → Area descrizione del patrimonio  $\rightarrow$  Fusione massiva:

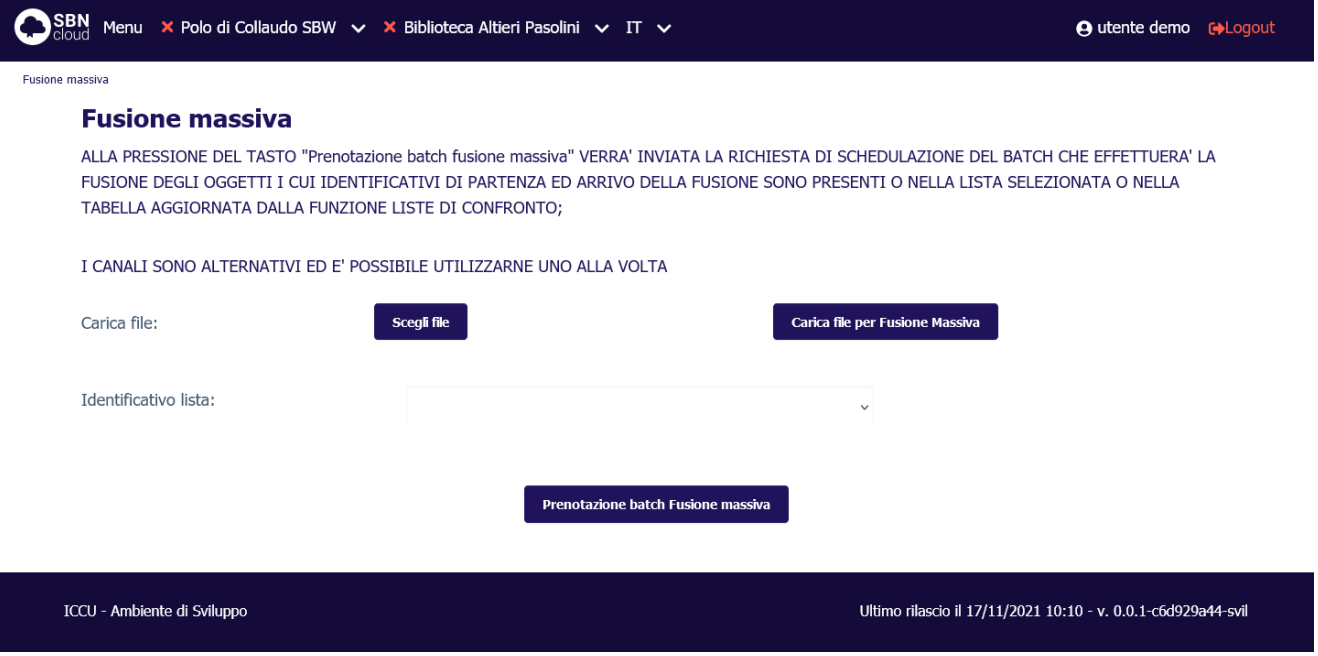

La Fusione massiva permette di accorpare, con un'unica operazione, un numero variabile di documenti locali sui corrispettivi di Indice. Il risultato della fusione sarà lo 'schiacciamento' dei BID locali su quelli di Indice con il trasferimento dei dati semantici e gestionali (soggetti, classi, inventari, collocazioni, esemplari, fascicoli, ordini)

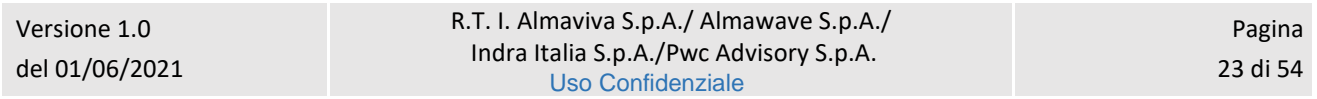

sui nuovi identificativi ora registrati sulla base dati di SBNCloud. I BID oggetto di fusione risulteranno inoltre localizzati in Indice per gestione e, qualora collocati, anche per possesso.

L'utente deve compilare a tale scopo un file CSV di coppie di BID dove gli identificativi locali occupano la prima colonna e sono separati dagli identificativi di Indice dal carattere '|' (pipe) secondo le modalità sotto descritte in esempio:

#### SBW0022180|TO00414289 SBW0022179|RAV0069055

La procedura non effettua alcun controllo sulla corrispondenza dei contenuti dei titoli da fondere, controlli che sono demandati al personale bibliotecario.

Dopo aver salvato il file in formato TXT occorrerà procedere alla prenotazione dell'elaborazione differita. Una volta caricato il file guida nel sistema si può procedere alla prenotazione premendo il pulsante 'Prenotazione batch fusione massiva'.

Sul report vengono indicati i BID dei documenti fusi, il totale degli identificativi oggetto di fusione e il totale di quelli per i quali non si è potuto effettuare lo 'schiacciamento'.

### 4.1.4 Cattura massiva

<span id="page-23-0"></span>La funzione è attivabile dal menu laterale: Elaborazioni differite → Funzioni di servizio → Area descrizione del patrimonio  $\rightarrow$  Cattura massiva:

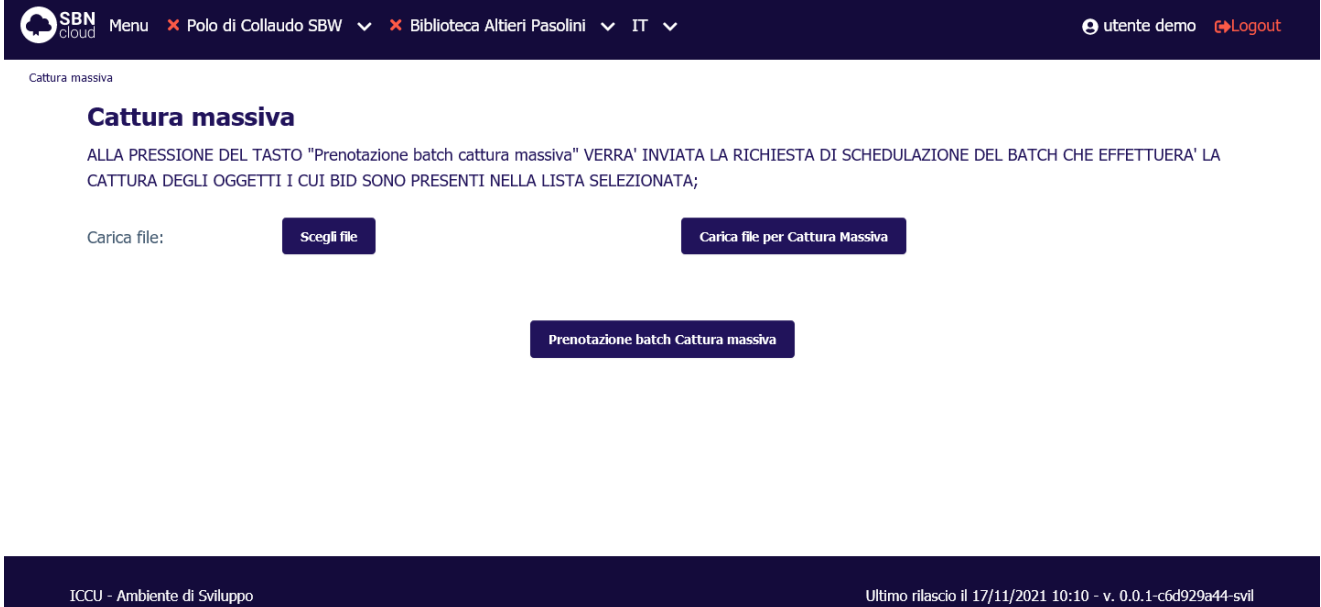

La funzionalità permette di catturare dall'Indice, con un'unica richiesta, un numero variabile di documenti oggetto di ricerca da parte dell'utente. I BID risulteranno, oltre che registrati sulla base dati di SBNCloud, anche localizzati per gestione in Indice.

Come input della procedura il sistema accetta esclusivamente un file TXT contenente un elenco di identificativi titoli (BID). Ad esempio:

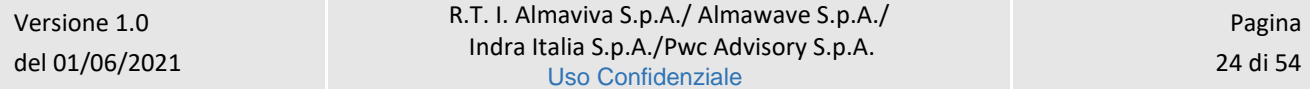

Sistema Pubblico di Connettività LOTTO 3

R.T. I. Almaviva S.p.A/ Almawave S.p.a/ Indra Italia S.p.A/Pwc Advisory S.p.A

Manuale Utente - Lotto 3 SPCL3-ICCU-MUT-Elaborazioni-differite-1.1

CFI0167152 GEA0018101 CSA0173363 UBO4480648 VEA1077359

Il file viene preso in carico dalla procedura, quindi il sistema emette un messaggio relativo all'avvenuto caricamento. Al momento del caricamento il sistema segnalerà eventuali errori formali del file. L'operatore può quindi prenotare l'elaborazione premendo il pulsante 'Prenotazione batch cattura massiva'.

Se il file di input contiene BID già catturati e quindi già presenti sulla base dati di SBNCloud, il batch aggiornerà la versione presente in locale a quella dell'Indice e, se non già presente, inserirà in Indice la localizzazione per gestione della biblioteca.

Sul report vengono indicati i bid dei documenti catturati, il totale degli identificativi oggetto di cattura e il totale di quelli eventualmente non catturati.

# 4.1.5 Localizzazione massiva

<span id="page-24-0"></span>La funzione è attivabile dal menu laterale: Elaborazioni differite → Funzioni di servizio → Area descrizione del patrimonio  $\rightarrow$  Localizzazione massiva:

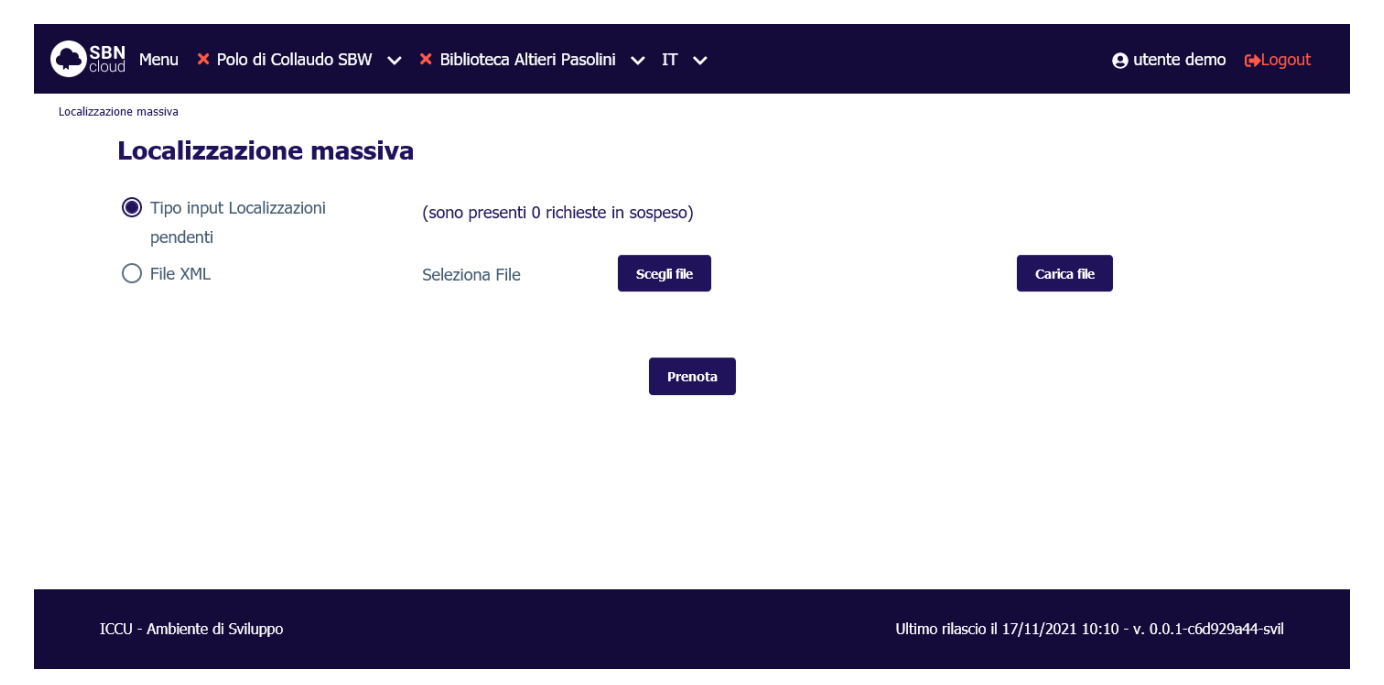

La funzionalità permette di localizzare in modalità massiva una serie di identificativi titoli. La localizzazione avviene di norma in maniera contestuale alla catalogazione/cattura/inventariazione (gestione) e collocazione (possesso) dei documenti ma a volte l'operazione risulta impossibile per problemi di connettività o perché si è operato fuori dagli orari di disponibilità dell'Indice SBN.

La procedura è attivabile con due tipi di input:

• **Localizzazioni pendenti**: SBNCloud legge da una tabella apposita le localizzazioni non riuscite (evidenziate da un contatore presente sulla pagina di prenotazione);

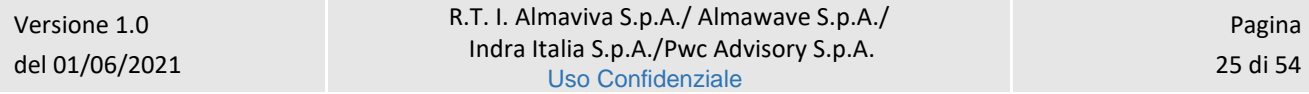

• **File XML**: SBNCloud legge riga per riga un file contenente una serie di comandi <Localizza> in formato XML SBNMARC.

Nel file di report tabellare viene riportato l'esito dell'operazione in Indice per ognuna delle localizzazioni fornite in input.

# <span id="page-25-0"></span>4.2 Area Semantica

### 4.2.1 Thesauro SKOS

<span id="page-25-1"></span>La funzione è attivabile dal menu laterale: Elaborazioni differite → Funzioni di servizio → Area Semantica → Thesauro SKOS:

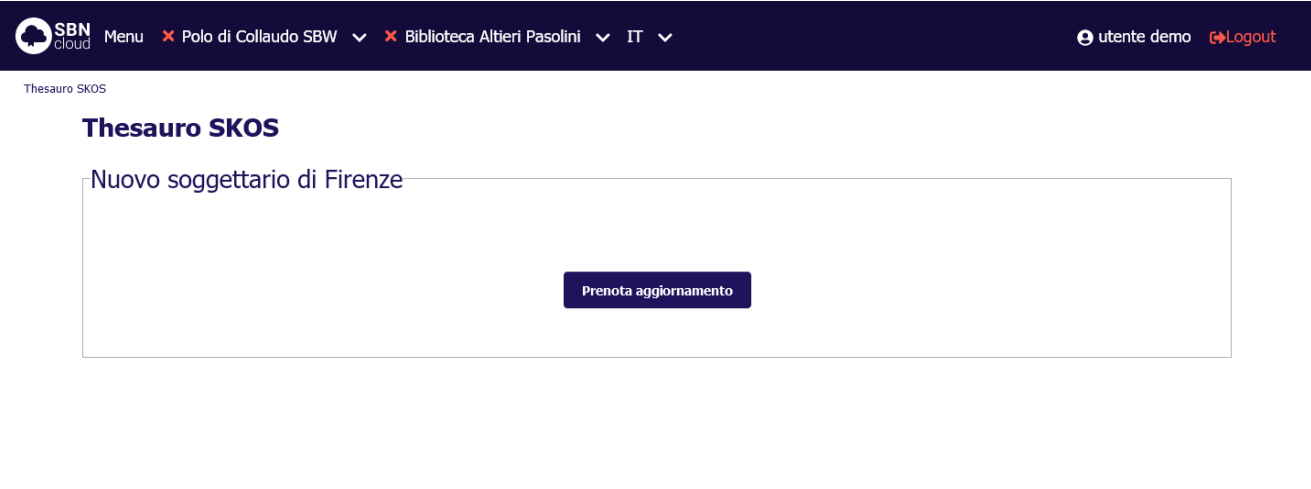

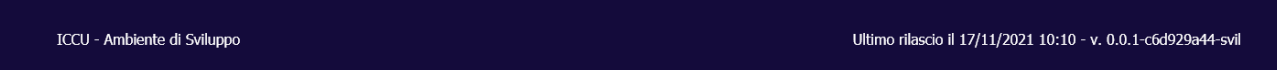

SBNCloud supporta l'importazione del Thesauro BNCF curato dalla Biblioteca Nazionale di Firenze (BNCF). L'importazione del thesauro in formato SKOS viene utilizzata per popolare gli archivi dei descrittori e dei termini di thesauro legati al soggettario FIR.

La modifica del descrittore comporta la modifica di tutti i soggetti collegati in SBNCloud e di tutti i soggetti condivisi con Indice. La modifica è transazionale in SBNCloud, se la modifica di un soggetto fallisce allora fallisce anche la modifica del descrittore. La procedura in Indice sarà invece invocata per singolo soggetto. Nello specifico: se il soggetto S deve essere modificato:

- se la stringa modificata è già presente in Indice con altro CID allora cancella il CID del soggetto in modifica e sposta tutte le associazioni (legami titolo e CID-CID) sul CID già presente in Indice (fusione). In SBNCloud si sostituirà il CID vecchio con il nuovo.
- se la stringa modificata non è presente in Indice viene aggiornata la stringa mantenendo il CID esistente. Se la stringa modificata esiste in SBNCloud, si conferma la modifica della stringa. Il duplicato solo locale

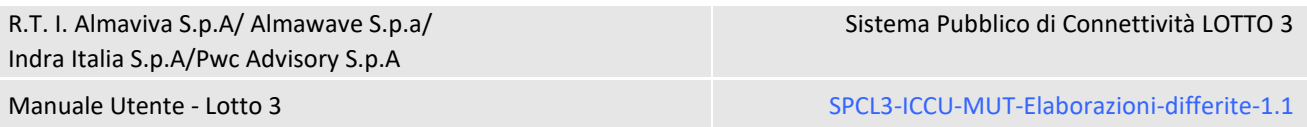

viene fuso con la stringa modificata, ovvero i legami del duplicato locale vengono spostati sulla stringa modificata ed il duplicato locale viene cancellato.

# 4.2.2 Cancellazione soggetti non utilizzati

<span id="page-26-0"></span>La funzione è attivabile dal menu laterale: Elaborazioni differite → Funzioni di servizio → Area Semantica → Cancellazione soggetti non utilizzati:

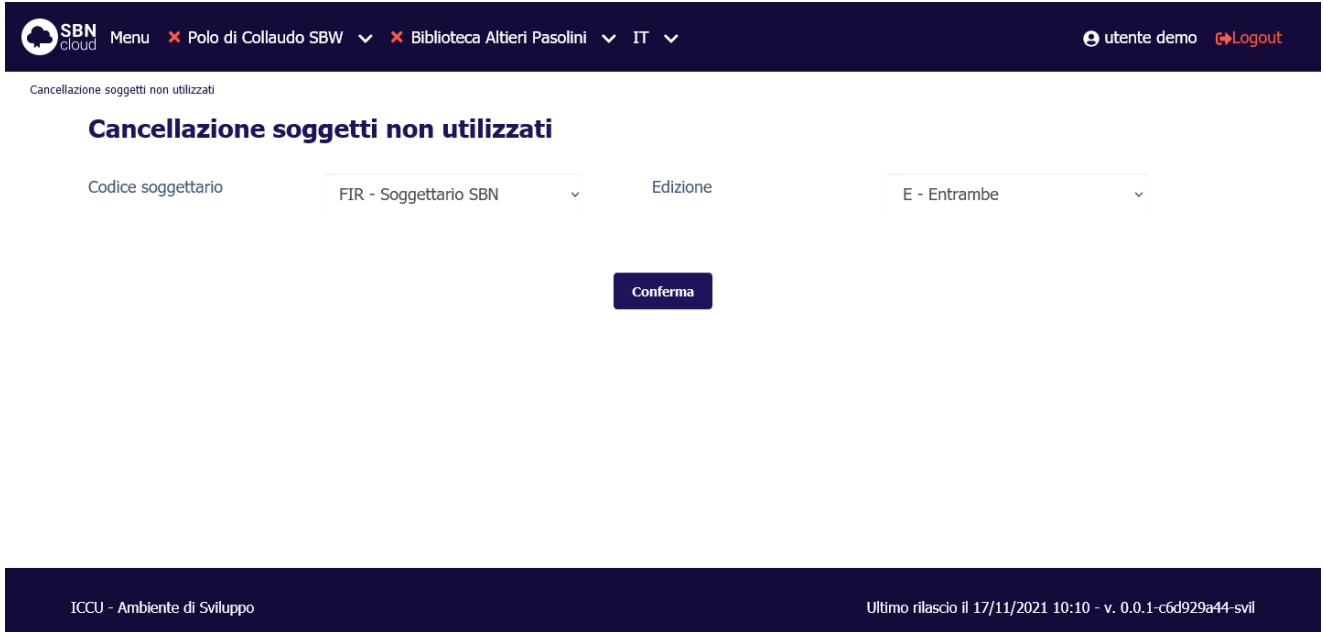

La procedura permette di cancellare i soggetti non più utilizzati, ovvero legati a titolo, da nessuna biblioteca operante in SBNCloud. I filtri utilizzabili sono:

- **Codice soggettario**;
- **edizione**: disponibile solo per il soggettario FIR.

<span id="page-26-1"></span>Nel caso di soggetti del soggettario FIR condivisi con Indice questi verranno delocalizzati in indice.

# 4.3 Area Gestione del patrimonio

# 4.3.1 Importa URI copia digitale

<span id="page-26-2"></span>La funzione è attivabile dal menu laterale: Elaborazioni differite → Funzioni di servizio → Area gestione del  $partimonic$   $\rightarrow$  Importa URI copia digitale.

La funzione in oggetto permette l'aggiornamento massivo degli inventari e le relative localizzazioni (in biblioteca) per quanto riguarda i dati digitali ad essi associati.

La procedura accetta come input unicamente file di testo contenenti un elenco di identificativi, uno per riga.

Le singole righe devono contenere identificativi documenti (BID) oppure chiavi inventari.

La procedura permette di indicare il livello di digitalizzazione da assegnare al materiale (parziale/completa) e, nel caso il tipo di input preveda inventari, le specifiche della digitalizzazione che sono proprie del materiale posseduto:

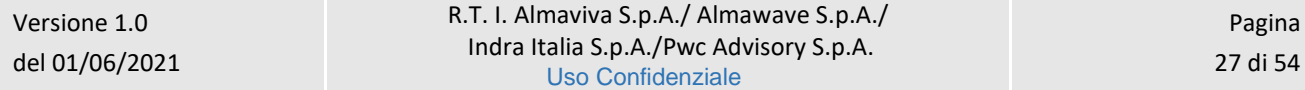

- progetto/Collezione digitale;
- disponibilità da remoto.

La procedura agisce esclusivamente sulla biblioteca operante. Quindi ogni inventario non appartenente alla biblioteca che esegue la procedura oppure il cui titolo non risulta localizzato per possesso alla biblioteca, sarà escluso dall'elaborazione.

La procedura include un controllo che evita l'inserimento di URI duplicati. Nel caso l'URI fornito sia già presente sul titolo/inventario di destinazione le informazioni per quel record non verranno aggiornate.

Inoltre è possibile specificare la modalità di aggiornamento a fronte di URI già presenti a sistema per gli identificati forniti in input. Le modalità previste sono due:

- **Aggiungi**: aggiunge il nuovo URI a quelli esistenti;
- **Sostituisci**: sostituisce tutti gli URI presenti con quello fornito.

Nella tabella seguente il comportamento della procedura a fronte di URI già presenti a sistema:

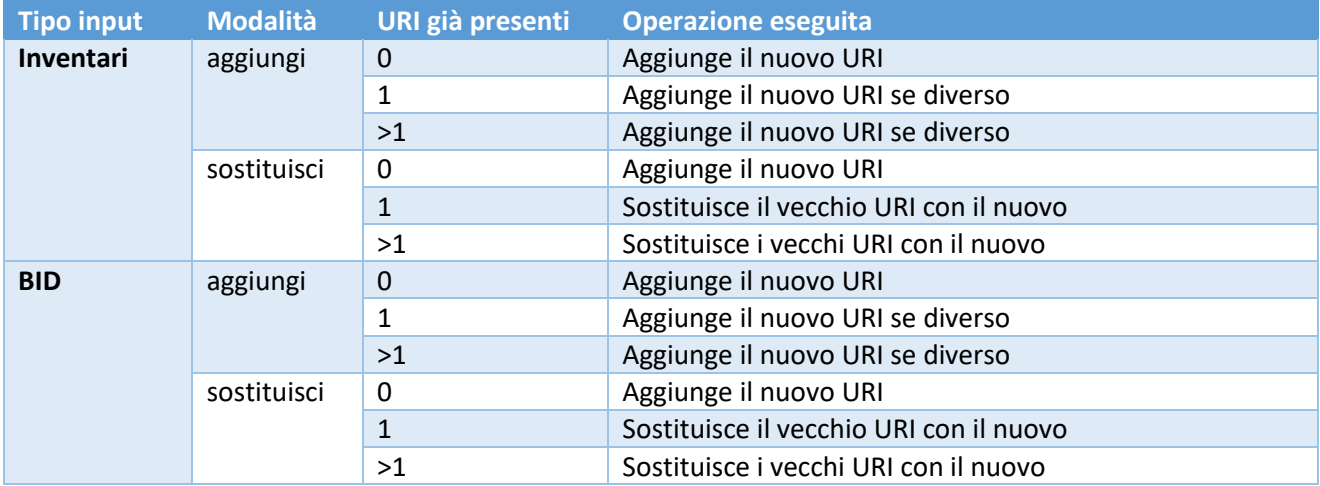

Nel caso di input basato su inventari il processo viene eseguito in due fasi:

- 1. vengono aggiornati gli URI di inventario;
- 2. vengono aggiornate le localizzazioni di SBNCloud: acquisendo gli URI da tutti gli inventari di biblioteca che afferiscono al particolare titolo verrà costruita una stringa contenente URI multipli che verrà utilizzata per aggiornare la localizzazione sempre in modalità sostituzione.

La procedura può essere attivata in due modalità differenti:

# <span id="page-27-0"></span>Genera URI

Nel caso in cui il file di input contenga unicamente un elenco di identificativi il sistema può generare automaticamente un URI seguendo uno dei modelli definiti nella tabella codici "Modello URI per Copia Digitale" (CMUD).

In questo caso dovrà essere specificato un prefisso per l'URI calcolato (es. http://) e, opzionalmente, un suffisso. Il pulsante "Verifica" può essere usato per visionare un'anteprima degli URI che saranno generati dalla procedura.

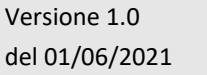

Se il tipo di input scelto è "BID", il modello non potrà fare riferimento ai dati propri dell'inventario (serie o numero di inventario).

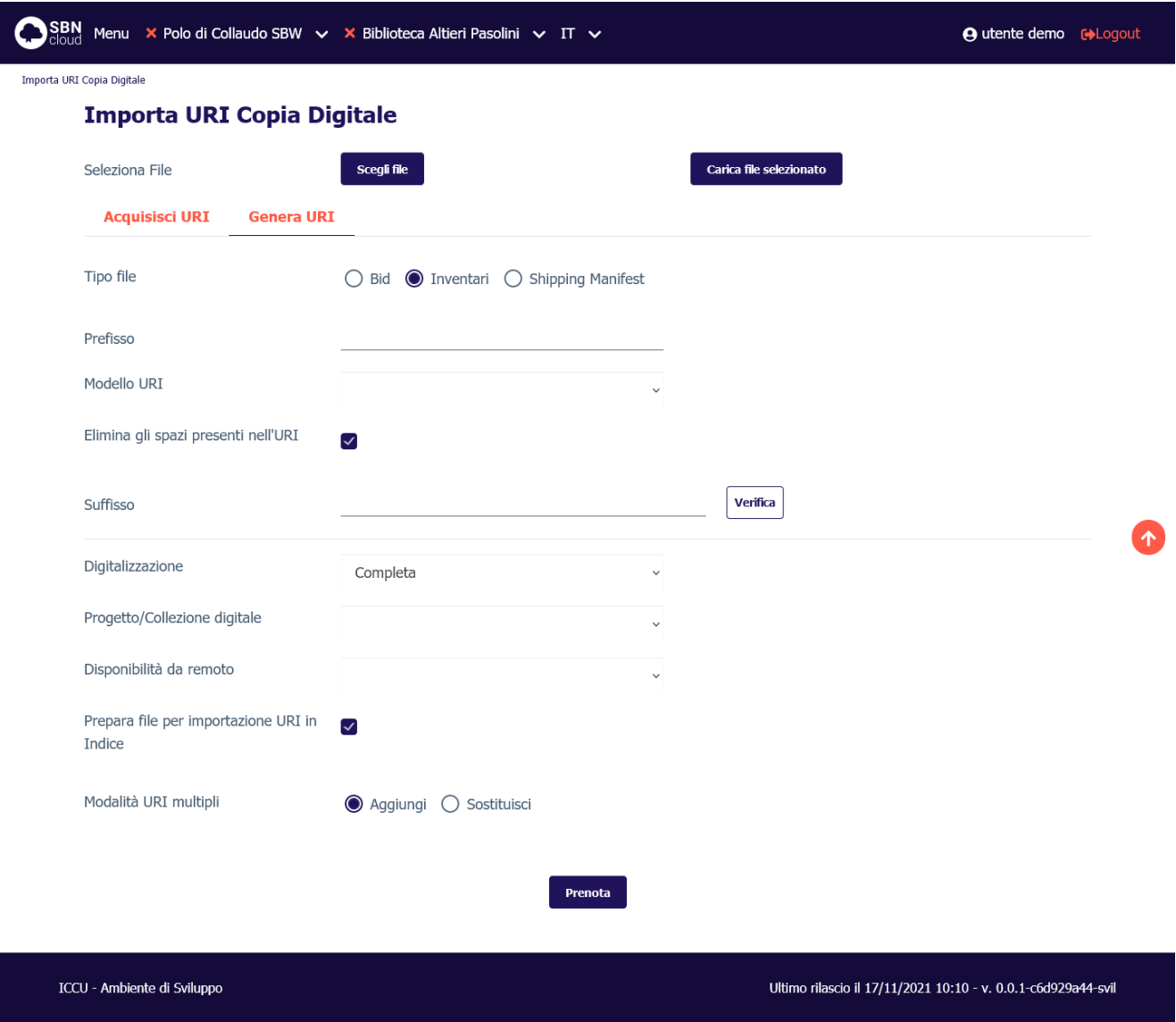

# <span id="page-28-0"></span>Acquisisci URI

Nel caso si disponga di URI provenienti da fonti esterne è possibile associarli agli identificativi presenti nel file di input. In questo caso l'URI dovrà seguire l'identificativo cui si riferisce, separato da un carattere "TAB" (U0009). In caso si tratti di URI multipli questi vanno riportati separati dal carattere pipe "|" (U007C).

Manuale Utente - Lotto 3 SPCL3-ICCU-MUT-Elaborazioni-differite-1.1

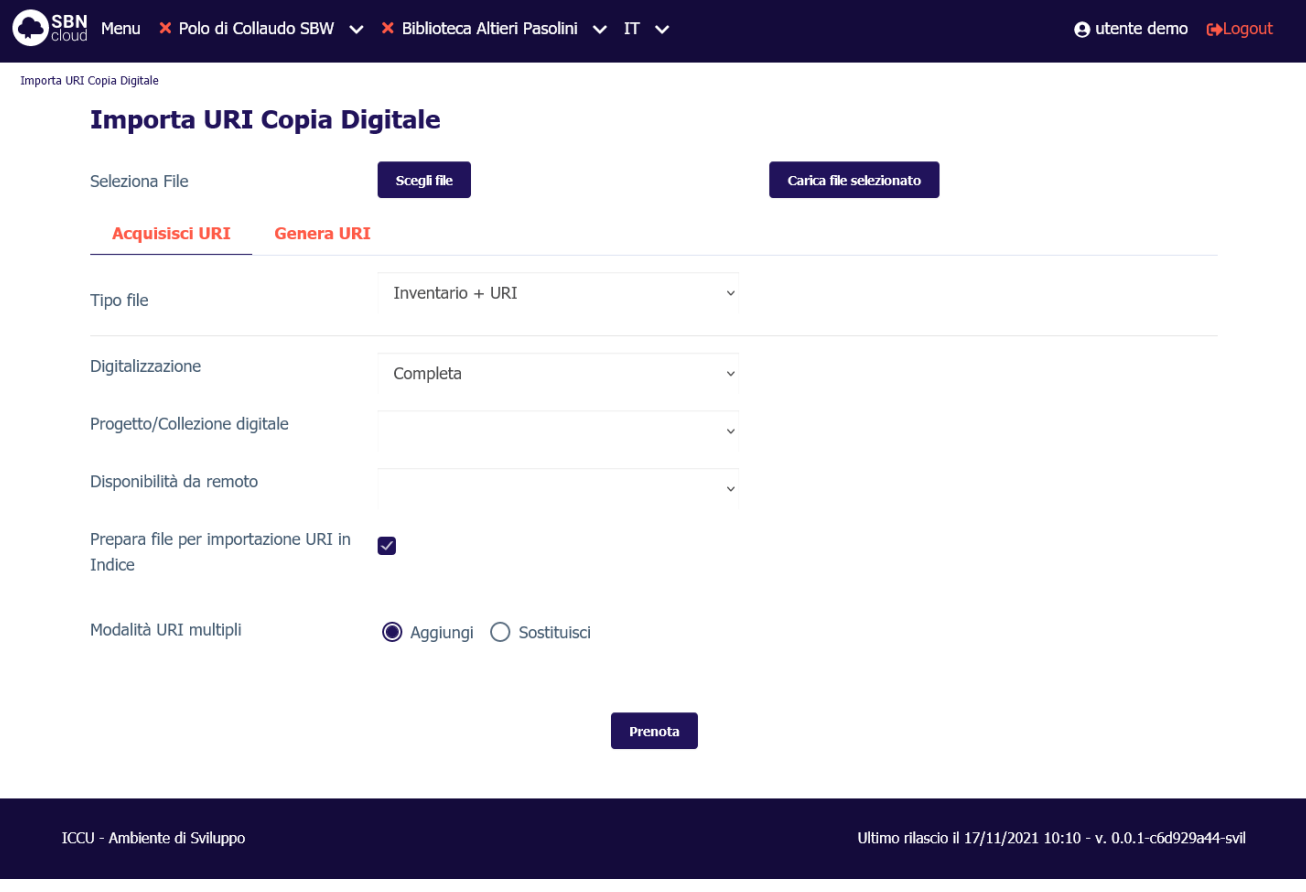

<span id="page-29-0"></span>Il report finale riporterà l'elenco delle operazioni effettuate su ogni identificativo fornito in input.

### 4.3.2 Spostamento collocazioni

La funzione è attivabile dal menu laterale: Elaborazioni differite → Funzioni di servizio → Area gestione del patrimonio → Spostamento collocazioni:

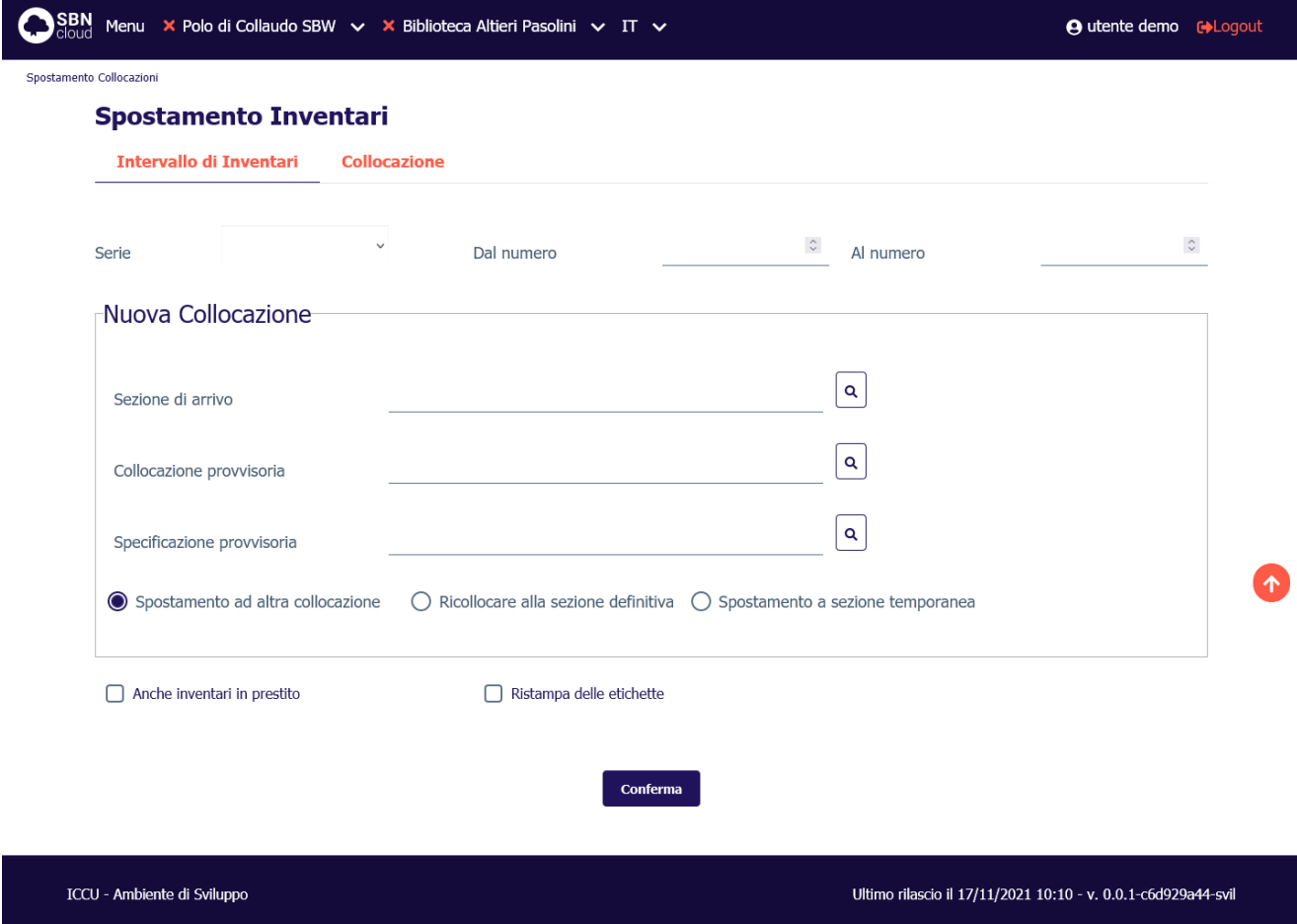

La funzione consente di spostare le collocazioni di più documenti da una sezione/collocazione/specificazione ad una sezione/collocazione/specificazione di arrivo che può essere "temporanea" o "definitiva".

La selezione dei documenti può avvenire dando in input un intervallo di inventari (tab **Intervallo di inventari**) appartenenti alla medesima serie oppure fornendo l'indicazione della sezione e, facoltativamente, di un range di collocazioni (tab **Collocazione**).

Requisito necessario al corretto funzionamento della procedura, nel caso di spostamento di collocazioni verso una sezione non temporanea, è che gli inventari o le collocazioni selezionate provengano da una sezione di partenza che abbia lo stesso tipo di collocazione di quella di arrivo.

Nel caso di spostamento a sezione temporanea occorre preventivamente predisporre una sezione di tipo "Temporanea" (T).

Sono disponibili tre modalità operative:

- **Spostamento ad altra collocazione**: sposta gli inventari ad altra sezione (definitiva o temporanea) ed è possibile indicare una nuova coppia di valori collocazione/specificazione.
- **Ricollocazione alla sezione definitiva**: ripristina gli inventari precedentemente spostati in una sezione temporanea alla collocazione di origine.
- **Spostamento a sezione temporanea**: sposta gli inventari ad altra sezione temporanea mantenendo nella nuova sezione temporanea la segnatura della collocazione di origine.

Manuale Utente - Lotto 3 SPCL3-ICCU-MUT-Elaborazioni-differite-1.1

La funzione esclude di default dallo spostamento delle collocazioni i documenti in prestito a meno che il bibliotecario non valorizzi il check 'Anche inventari in prestito'.

A corredo della funzione è disponibile un check per la ristampa delle etichette dei volumi che sono stati oggetto dello spostamento.

#### 4.3.3 Aggiornamento Disponibilità

<span id="page-31-0"></span>La funzione è attivabile dal menu laterale: Elaborazioni differite → Funzioni di servizio → Area gestione del patrimonio → Aggiornamento Disponibilità:

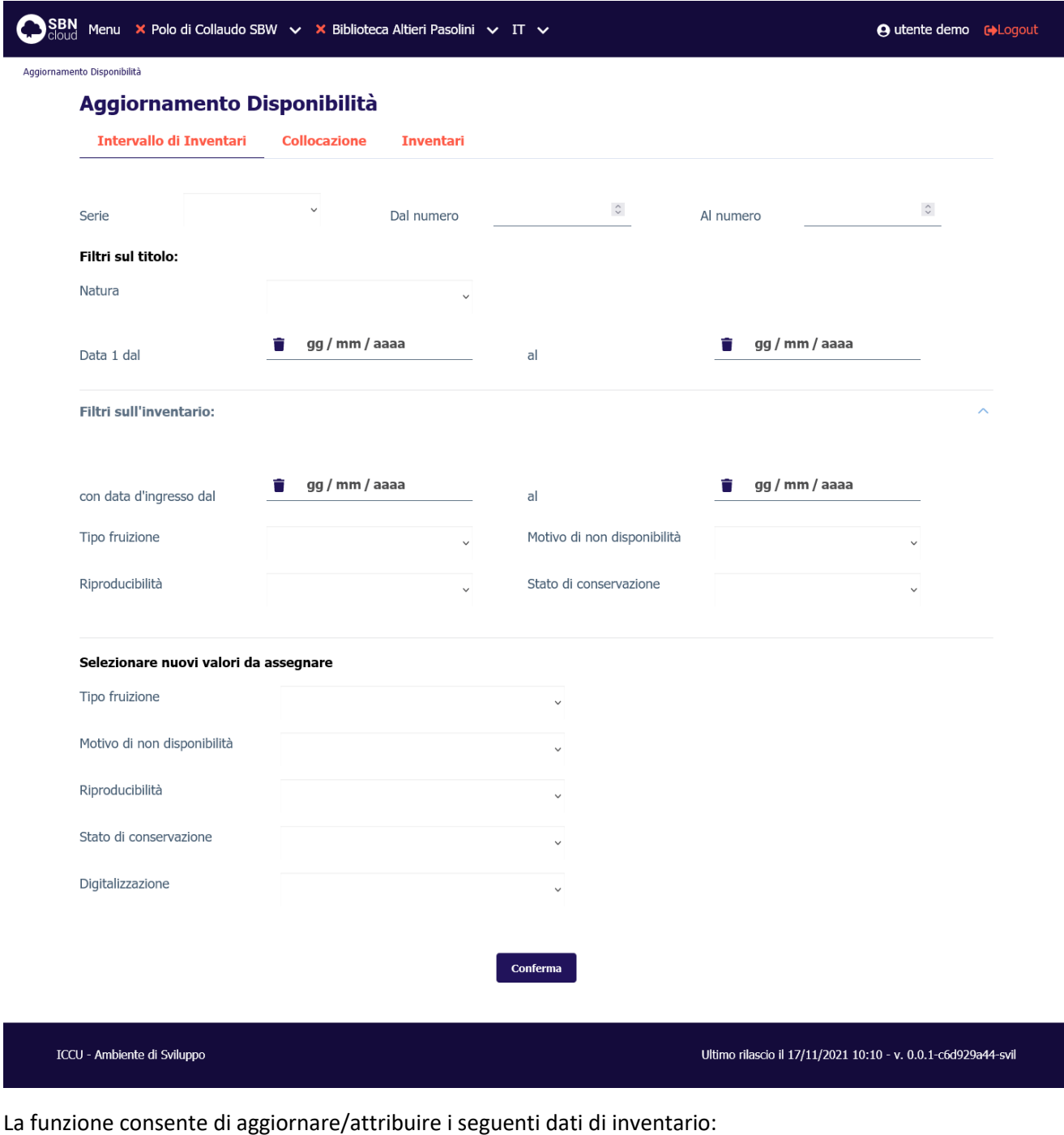

Versione 1.0 del 01/06/2021 R.T. I. Almaviva S.p.A./ Almawave S.p.A./ Indra Italia S.p.A./Pwc Advisory S.p.A. Uso Confidenziale Pagina 32 di 54

- tipo fruizione;
- motivo di non disponibilità;
- riproducibilità;
- stato di conservazione;
- digitalizzazione.

La selezione dei documenti di cui aggiornare i valori avviene impostando in input:

- un intervallo di inventari appartenenti alla medesima serie (tab **Intervallo di inventari**);
- una collocazione fornendo l'indicazione della sezione, della sezione + collocazione, della sezione + collocazione + specificazione (tab **Collocazione**);
- una lista di inventari caricandoli da file o digitandoli negli appositi campi (tab **Inventari**).

È possibile inoltre filtrare ulteriormente la selezione filtrando ulteriormente per elementi bibliografici:

- natura;
- intervallo date di pubblicazione;

o gestionali:

- intervallo date d'ingresso;
- tipo fruizione;
- motivo di non disponibilità;
- riproducibilità;
- stato di conservazione.

#### 4.3.4 Dismissione inventari

<span id="page-32-0"></span>La funzione è attivabile dal menu laterale: Elaborazioni differite → Funzioni di servizio → Area gestione del patrimonio  $\rightarrow$  Dismissione inventari:

SPCL3-ICCU-MUT-Elaborazioni-differite-1.1

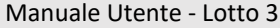

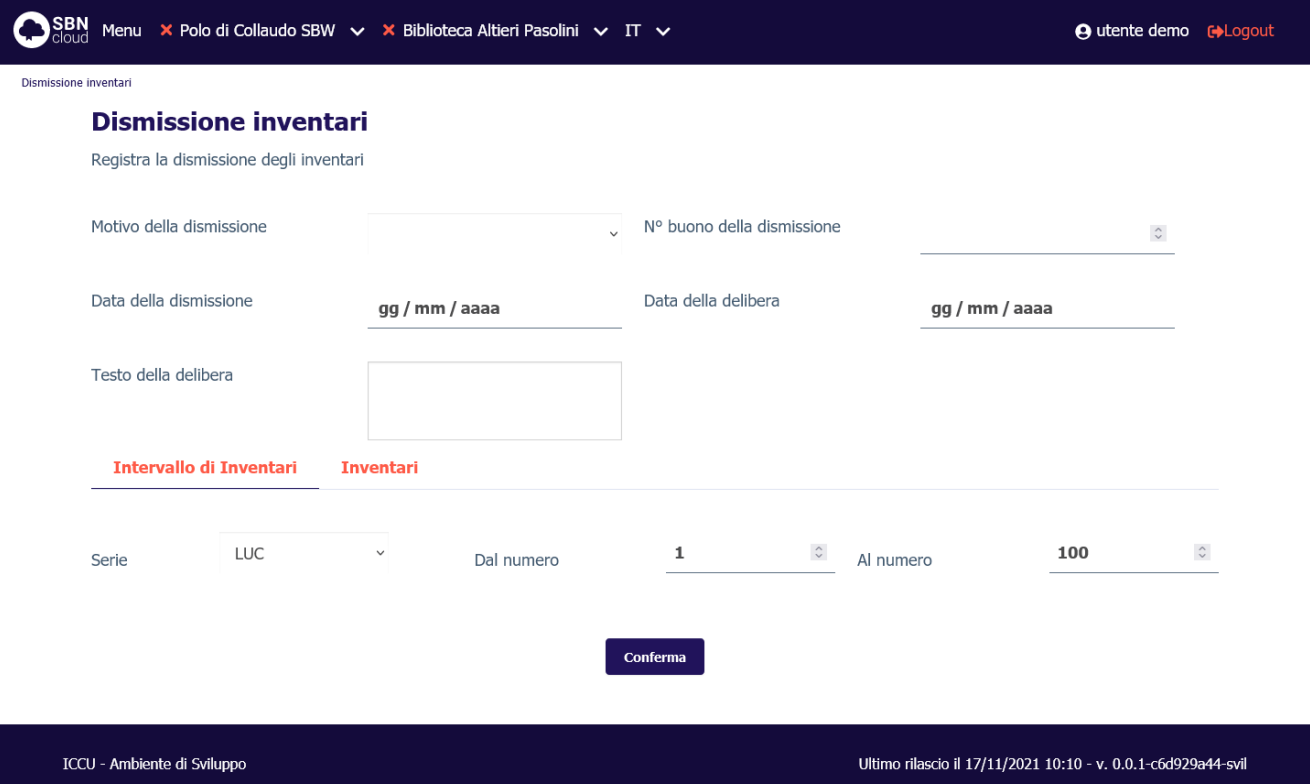

La procedura consente di impostare allo stato amministrativo 'dismesso' un certo numero di inventari in modo tale che questi non figurino più nel patrimonio della biblioteca operante. I numeri degli inventari dismessi non sono recuperabili e attribuibili ad altri documenti, ma, identificati dal loro stato amministrativo nella colonna 'Precisazioni', vengono comunque elencati nel registro d'ingresso.

I campi valorizzabili sono:

- il motivo della dismissione (obbligatorio);
- la data della dismissione (obbligatoria);
- il testo della delibera (facoltativo);
- il n. buono della dismissione (facoltativo);
- la data della delibera (facoltativa)

La selezione dei documenti di cui aggiornare i dati può avvenire dando in input:

- un intervallo di inventari appartenenti alla medesima serie (tab **Intervallo di inventari**);
- una lista di inventari caricandoli da file o digitandoli negli appositi campi (tab **Inventari**).

# <span id="page-33-0"></span>4.4 Area Unimarc

#### 4.4.1 Esporta documenti

<span id="page-33-1"></span>La funzione è attivabile dal menu laterale: Elaborazioni differite → Funzioni di servizio → Area Unimarc → Esporta documenti:

**4** utente demo cologout

Manuale Utente - Lotto 3 SPCL3-ICCU-MUT-Elaborazioni-differite-1.1 SBN Menu × Polo di Collaudo SBW v × Biblioteca Altieri Pasolini v IT v  $Ex$ 

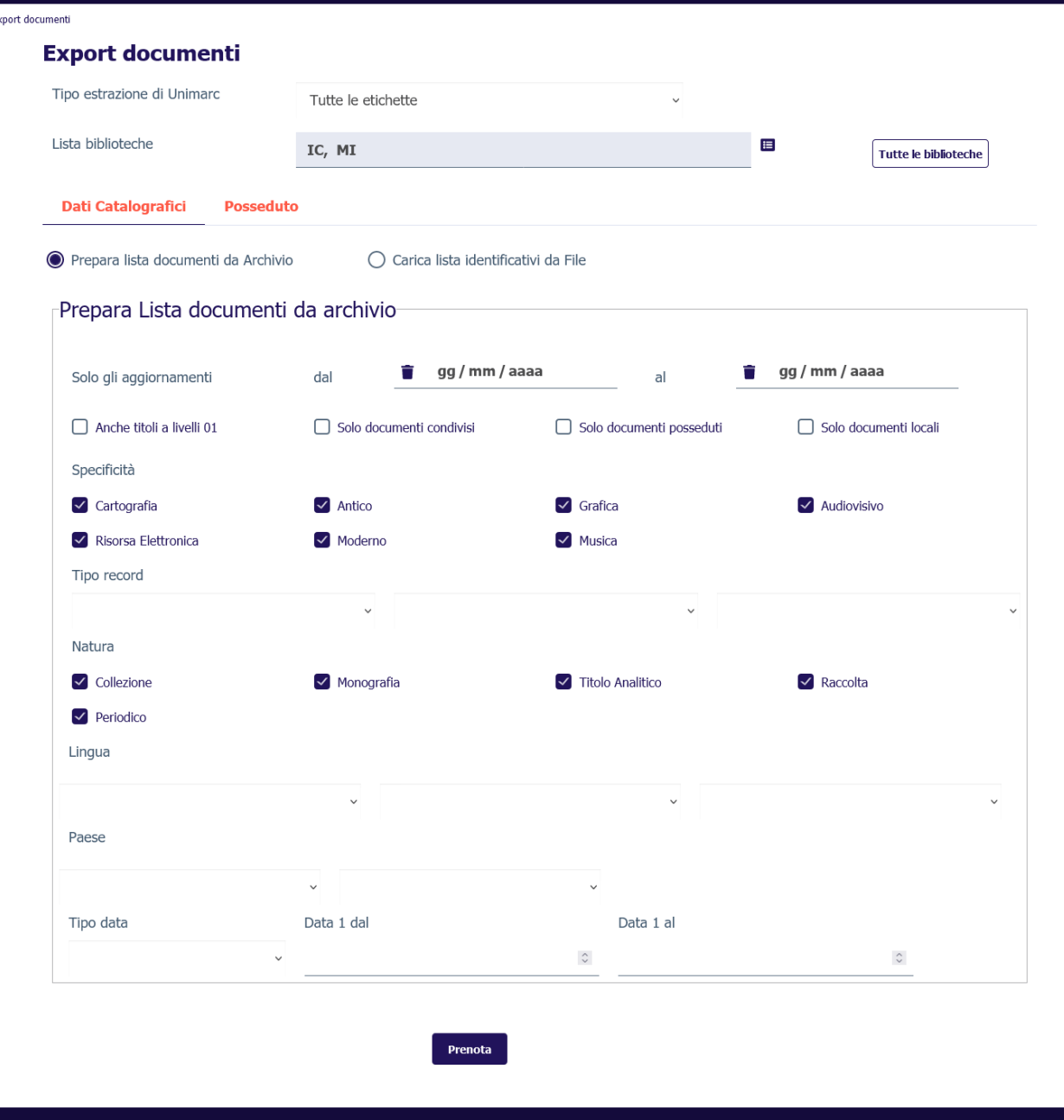

ICCU - Ambiente di Sviluppo

Ultimo rilascio il 17/11/2021 10:10 - v. 0.0.1-c6d929a44-svil

La procedura consente di estrarre in formato UNIMARC dalla base dati di SBNCloud i record selezionati secondo i parametri catalografici e/o relativi al posseduto indicati oppure tramite il caricamento di un file contente gli identificativi da estrarre.

Nella modalità **Prepara lista documenti da Archivio** i possibili filtri sono:

- il tipo di estrazione UNIMARC:
	- o Tutte le etichette;
	- o Tutte le etichette eccetto le etichette 950, 951, 956, 960, 961;

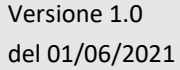

R.T. I. Almaviva S.p.A./ Almawave S.p.A./ Indra Italia S.p.A./Pwc Advisory S.p.A. Uso Confidenziale

Sistema Pubblico di Connettività LOTTO 3

Manuale Utente - Lotto 3 SPCL3-ICCU-MUT-Elaborazioni-differite-1.1

- - o Solo le etichette gestionali (960);
	- o Solo le etichette gestionali (950).
	- la lista delle biblioteche: è possibile la selezione di una o più biblioteche dal cartiglio. Se la selezione riguarda una sola biblioteca i dati da esportare sono filtrabili anche per **Posseduto**.
	- i dati catalografici:
		- o Intervallo di date di aggiornamento su uno degli elementi della scheda bibliografica
		- o Anche titoli a livello 01 (suggerimenti)
		- o Solo documenti locali
		- o Solo documenti condivisi
		- o Solo documenti posseduti, ovvero localizzati per possesso
		- o Specificità (tipo materiale)
		- o Tipo record
		- o Natura
		- o Lingua
		- o Paese
		- o Tipo data
		- o Intervallo data di pubblicazione;
	- I dati del posseduto (che saranno incrociabili con quelli catalografici qualora la selezione riguardi una sola biblioteca):
		- o lista documenti per Collocazione:
			- Sezione
			- Intervallo di collocazioni
		- o lista documenti per Serie Inventariale:
			- Serie inventariale
			- Intervallo di inventari.

In alternativa si può importare, nella modalità **Carica lista identificativi da File**, un file contenente gli identificativi da estrarre. Il file può contenere due tipologie di identificativi:

- **titoli**: identificativo titolo (BID);
- **inventari**: chiave inventario. In questo caso il sistema estrarrà da ogni inventario indicato l'oggetto bibliografico cui si riferisce (BID).

SPCL3-ICCU-MUT-Elaborazioni-differite-1.1

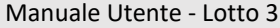

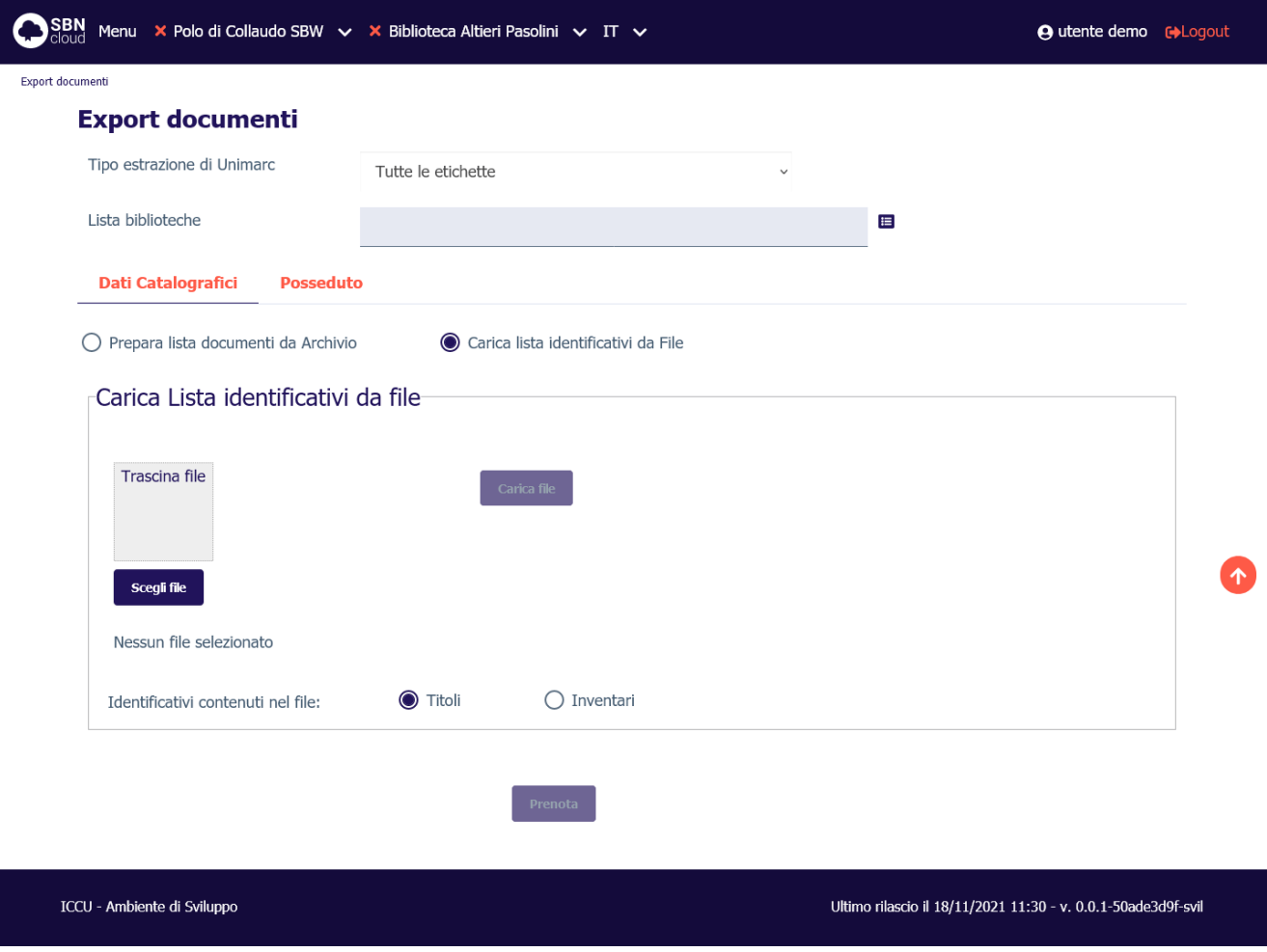

L'output della procedura sarà un file in formato ZIP che contiene una copia compressa del file UNIMARC prodotto.

# 4.4.2 Estrai lista identificativi documento

<span id="page-36-0"></span>La funzione è attivabile dal menu laterale: Elaborazioni differite → Funzioni di servizio → Area Unimarc → Estrai lista identificativi documento.

La funzione consente di estrarre dalla base dati di SbnCloud una lista di identificativi (Bid o inventari) in formato testo selezionando i record secondo i parametri catalografici e/o relativi al posseduto presenti nella pagina. La lista di identificativi estratta può essere successivamente utilizzata dalle procedure batch relative alle diverse aree che consentono di caricare dal proprio pc sul data base un file di identificativi (Bid o inventari).

I filtri sono:

- la lista delle biblioteche: è possibile la selezione di una o più biblioteche dal cartiglio. Se la selezione riguarda una sola biblioteca i dati da esportare sono filtrabili anche per Posseduto.
- i dati catalografici:
	- o Solo documenti locali
	- o Solo documenti condivisi

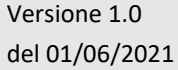

R.T. I. Almaviva S.p.A./ Almawave S.p.A./ Indra Italia S.p.A./Pwc Advisory S.p.A. Uso Confidenziale

Manuale Utente - Lotto 3 SPCL3-ICCU-MUT-Elaborazioni-differite-1.1

- - o Descrizione del tiolo (intervallo da.. a..)
	- o Specificità (tipo materiale)
	- o Tipo record
	- o Natura
	- o Lingua
	- o Paese
	- o Tipo data
	- o Intervallo data di pubblicazione;
	- o Intervallo di date di aggiornamento/inserimento su uno degli elementi della scheda bibliografica e bibliotecario che ha effettuato l'operazione
- I dati del posseduto (che saranno incrociabili con quelli catalografici qualora la selezione riguardi una sola biblioteca):
	- o lista documenti per Collocazione:
		- **Sezione**
		- o Sezione + Collocazione da < > a < >
		- o Sezione + Collocazione + Specificazione da < > a < >
	- o lista documenti per Serie Inventariale:
		- Serie inventariale
		- Intervallo di inventari.

È possibile effettuare la selezione filtrando ulteriormente per elementi gestionali, ovvero per:

- o tipo fruizione
- o motivo di non disponibilità
- o riproducibilità
- o stato di conservazione
- o digitalizzazione: sarà anche possibile dettagliare il tipo di digitalizzazione (Completa; Parziale; Completa/Parziale)

Sarà possibile selezionare il tipo di output tramite la selezione **Identificativi contenuti nel file**, ovvero indicare, nella parte inferiore della mappa, di quale tipo di identificativo dovrà essere composta la lista da estrarre, se di Bid (di default) o di Inventari. I file di Bid o di inventari in formato testo così ottenuti potranno essere successivamente utilizzati come input ad altre procedure. Nel caso in cui l'estrazione abbia riguardato i record locali, il file potrà essere utilizzato per il confronto con i record di Indice al fine di una loro corretta condivisione con il sistema centrale (vedi Interrogazione Liste di confronto).

A seguire alcune schermate di esempio:

Sistema Pubblico di Connettività LOTTO 3

Manuale Utente - Lotto 3 SPCL3-ICCU-MUT-Elaborazioni-differite-1.1

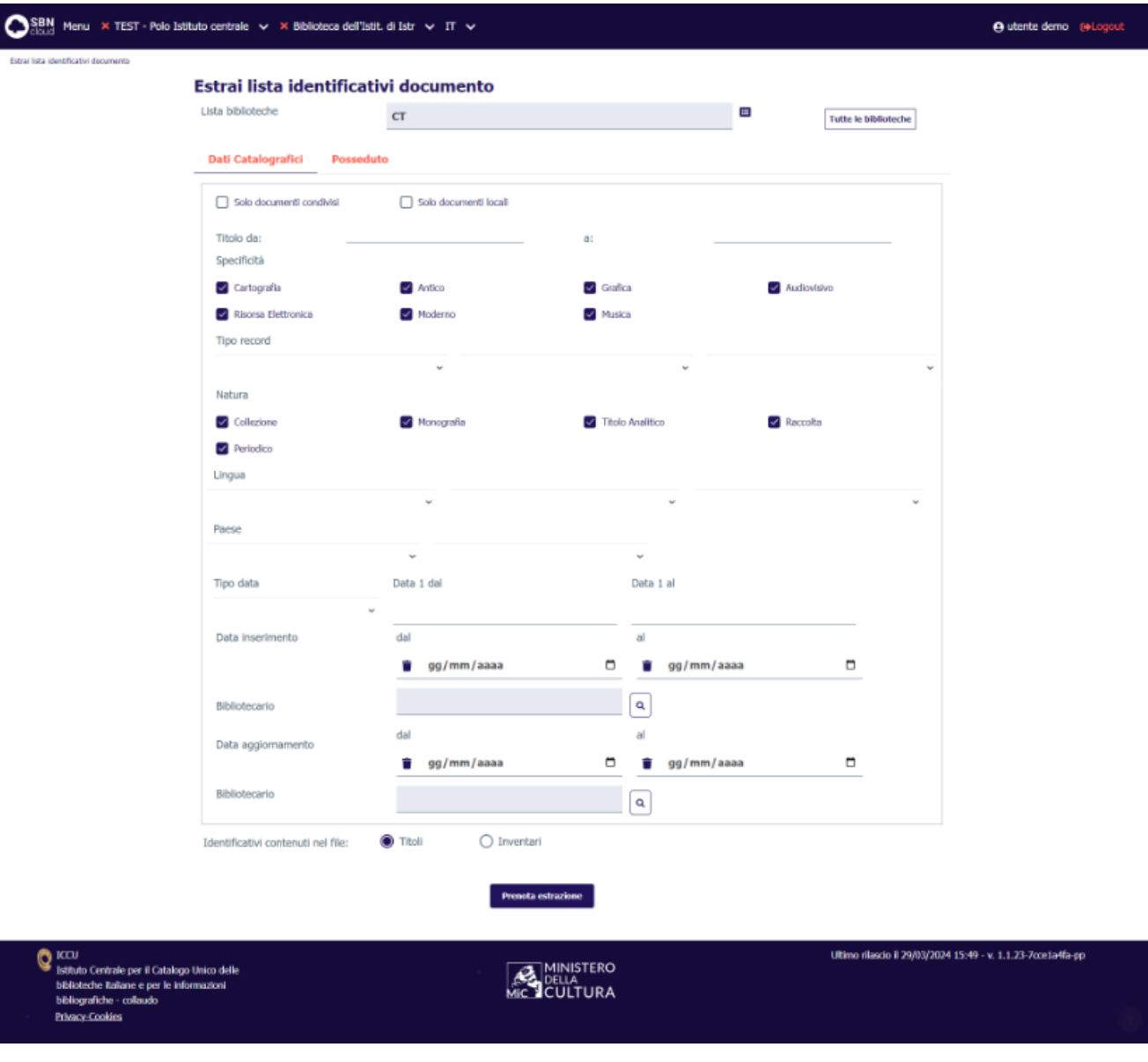

Manuale Utente - Lotto 3 SPCL3-ICCU-MUT-Elaborazioni-differite-1.1

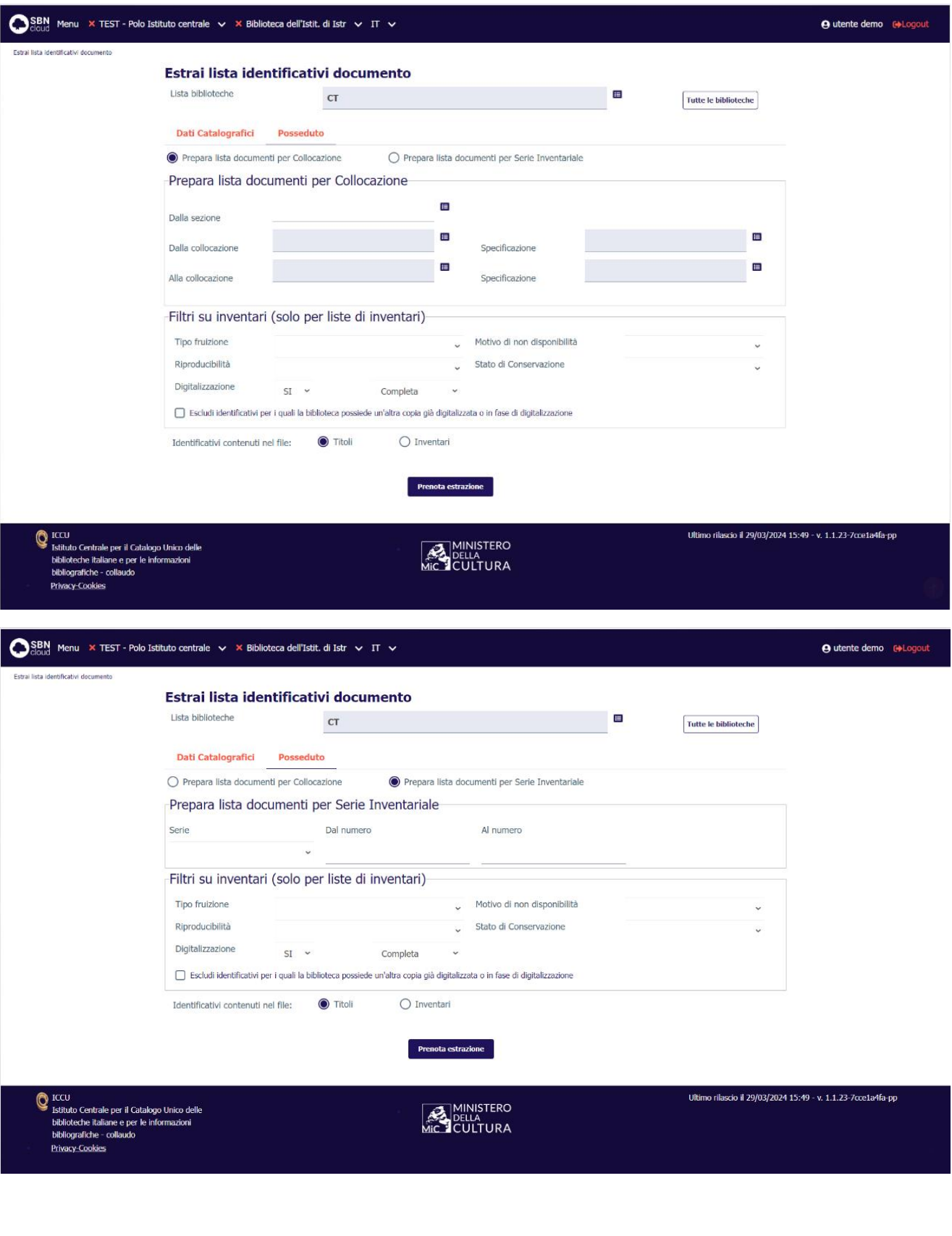

R.T. I. Almaviva S.p.A./ Almawave S.p.A./ Indra Italia S.p.A./Pwc Advisory S.p.A. Uso Confidenziale

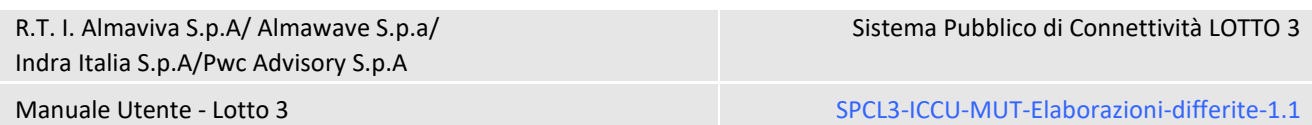

### 4.4.3 Esporta voci di Autorità

<span id="page-40-0"></span>La funzione è attivabile dal menu laterale: Elaborazioni differite → Funzioni di servizio → Area Unimarc → Esporta voci di Autorità:

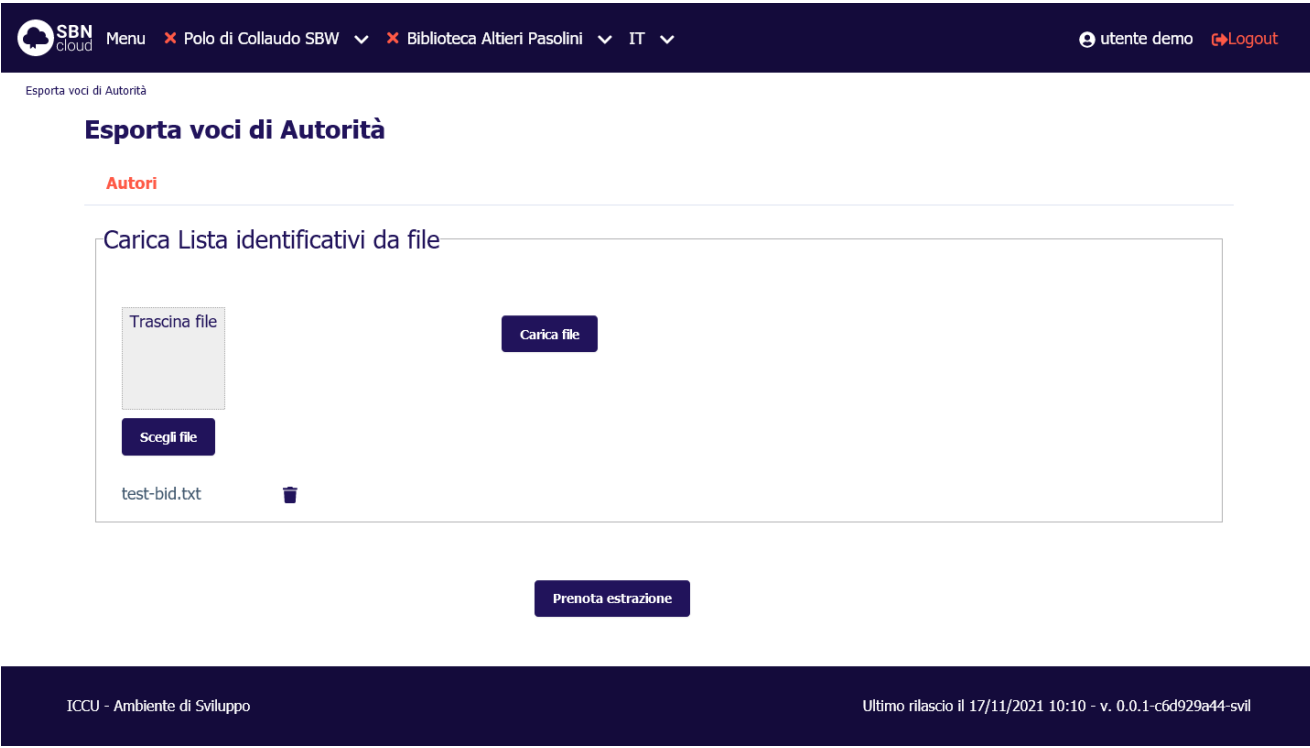

La funzione consente di convertire in formato UNIMARC le voci d'autorità degli autori i cui identificativi (VID) sono stati precedentemente selezionati ed estratti su file.

L'output della procedura sarà un file in formato ZIP che contiene una copia compressa del file UNIMARC prodotto.

# 4.4.4 Importa documenti

<span id="page-40-1"></span>La funzione è attivabile dal menu laterale: Elaborazioni differite → Funzioni di servizio → Area Unimarc → Importa documenti.

Un'importazione dati è un'operazione complessa che muta lo stato della base dati di SBNCloud. Per questo motivo è stata suddivisa in vari step sequenziali che dovranno essere eseguiti manualmente e seguiti dal personale bibliotecario preposto. Ogni step prevede una diversa elaborazione differita.

Alla conclusione di ogni step il sistema produce un report per consentire al bibliotecario di esaminare gli errori riscontrati durante il processo.

Di seguito una breve descrizione degli step implementati:

# <span id="page-40-2"></span>Caricamento file unimarc

Il file UNIMARC viene letto record per record ed inserito in apposite tabelle applicative. In questa fase vengono effettuati controlli sul rispetto del file riguardo lo standard ISO-2709 ma non sul contenuto informativo del file stesso.

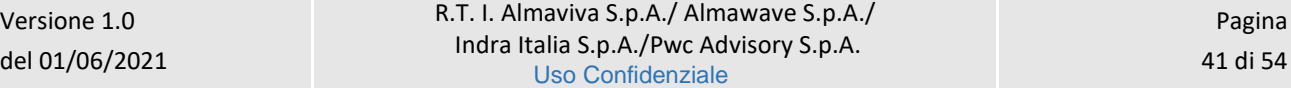

È possibile caricare più file e raggrupparli in un unico **N.ro richiesta** assegnato dal sistema. Gli step successivi faranno sempre riferimento a questo numero.

# <span id="page-41-0"></span>Verifica presenza dei record caricati

Questa operazione è disponibile solo se il file UNIMARC caricato ha come origine un altro sistema SBN e verifica che gli oggetti presenti nel file non siano già disponibili sulla base dati di SBNCloud oppure in Indice ma non ancora catturati in locale. Gli oggetti identificati come presenti non verranno importati.

# <span id="page-41-1"></span>Elabora etichette unimarc

Questo step effettua l'importazione vera e propria degli oggetti bibliografici e gestionali. Tutti gli oggetti che non vengono riconosciti come già presenti in SBNCloud o catturabili da Indice verranno inseriti con lo stato *[temp]* e andranno poi verificati a cura dei bibliotecari utilizzando le funzioni della linea liste di confronto.

L'importazione si articola in una serie di inserimenti massivi, separati per gruppi logici. Ogni gruppo identifica uno dei blocchi informativi definiti dallo standard UNIMARC. Si procede quindi con l'inserimento di tutti gli oggetti atomici che compongono una scheda bibliografica, per poi passare alla ricostruzione del reticolo della notizia (001).

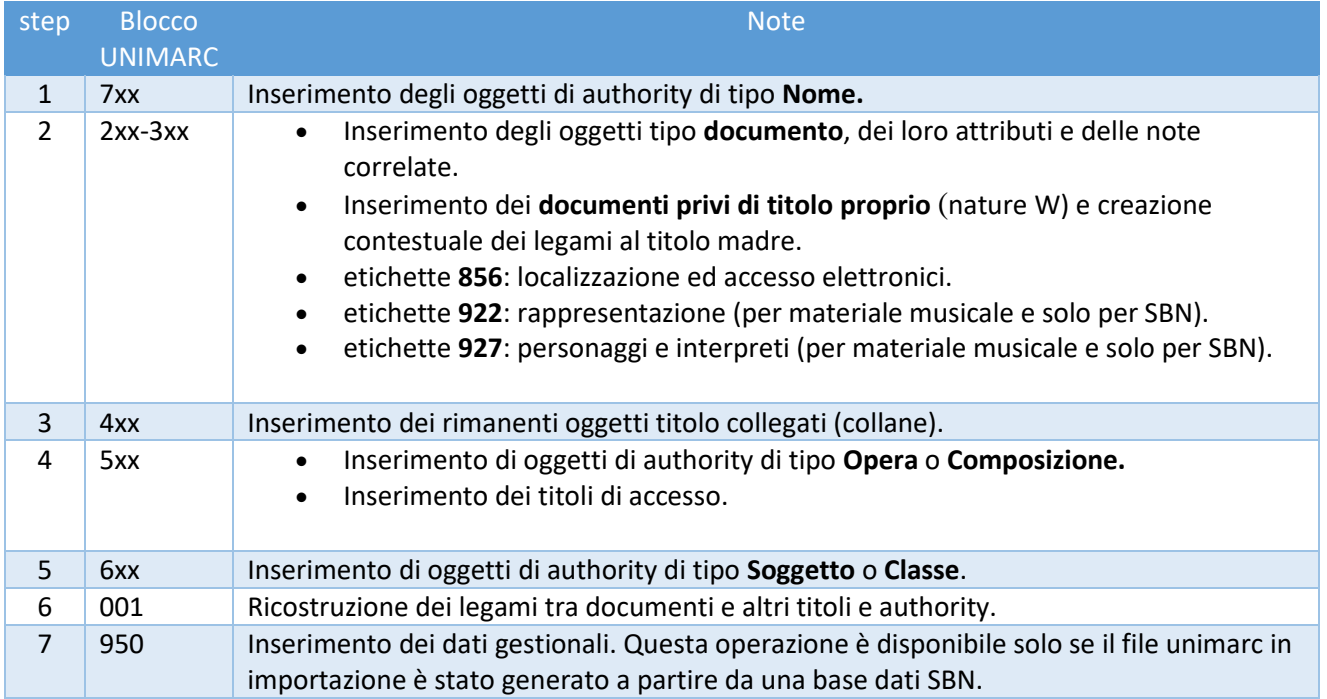

# <span id="page-41-2"></span>Cancella tabelle di lavoro

Eliminazione dei dati di appoggio generati dagli step precedenti.

Manuale Utente - Lotto 3 SPCL3-ICCU-MUT-Elaborazioni-differite-1.1

SBN Menu X Polo di Collaudo SBW v X Biblioteca Altieri Pasolini v IT v **4** utente demo cologout Importa Documenti **Importa Documenti** Carica record unimarc da File Trascina file Carica file Scegli file IA004\_SBW\_IC\_00003303.txt Ê N.ro richiesta ● Prima richiesta  $\bigcap$  Accodamento alla richiesta Prenotazione batch di caricamento Verifica presenza dei record caricati 111 N.ro richiesta O Polo  $\bigcirc$  Indice Prenotazione batch di verifica Elabora etichette unimarc N.ro richiesta Seleziona etichetta 111 7xx (autori legati a documento) Prenotazione batch di elaborazione Cancella tabelle di lavoro 111 N.ro richiesta Prenotazione batch di<br>cancellazione tabelle lavoro ICCU - Ambiente di Sviluppo Ultimo rilascio il 17/11/2021 10:10 - v. 0.0.1-c6d929a44-svil

R.T. I. Almaviva S.p.A./ Almawave S.p.A./ Indra Italia S.p.A./Pwc Advisory S.p.A. Uso Confidenziale

# <span id="page-43-0"></span>4.5 Servizi

# 4.5.1 Solleciti

<span id="page-43-1"></span>La funzione è attivabile dal menu laterale: Elaborazioni differite → Funzioni di servizio → Servizi → Solleciti:

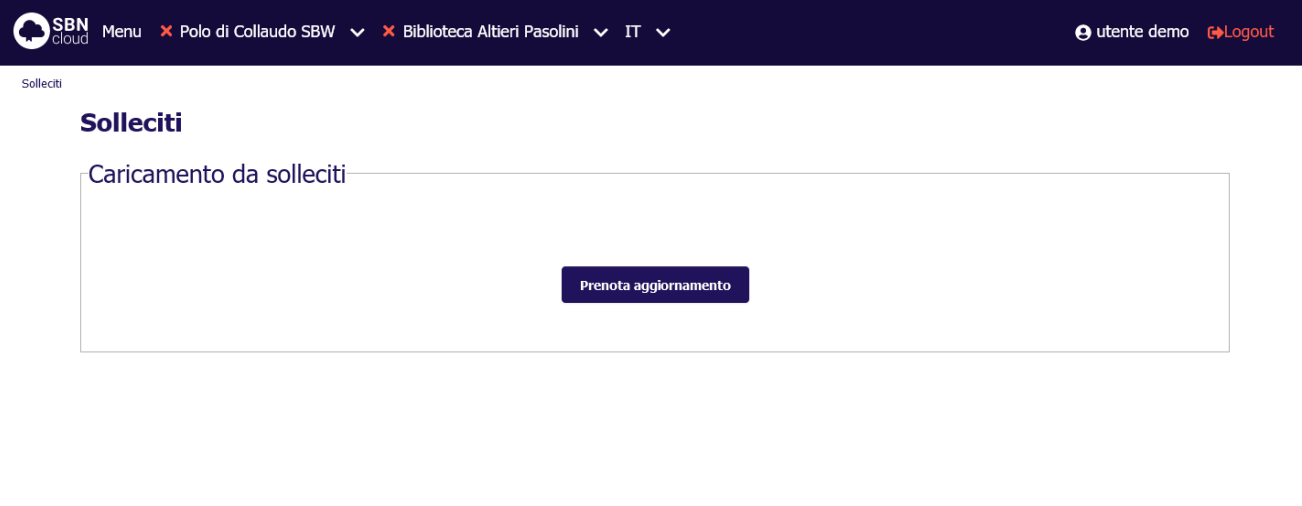

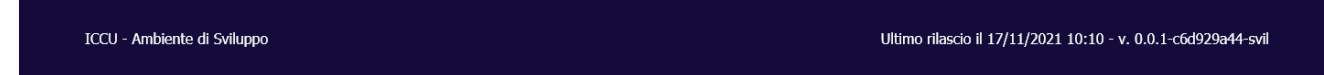

Il sistema provvede automaticamente ad inviare i solleciti a tutti gli utenti in di ritardo nella restituzione dei documenti ricevuti in prestito. I solleciti vengono inviati secondo le modalità parametrizzate dalla biblioteca operante.

L'output è composto, oltre che dal log, da altri due file:

- un file HTML che presenta una tabella riassuntiva dei solleciti effettuati e che riporta:
	- o numero della richiesta
	- o data di scadenza del prestito
	- o collocazione del documento
	- o titolo del documento
	- o codice dell'utente
	- o numero del sollecito effettuato
	- o tipo di invio
	- o esito dell'invio
- un file PDF che raggruppa con le lettere di sollecito (una per ogni richiesta sollecitata) da spedire, qualora sia stata configurata la modalità di invio tramite lettera.

#### 4.5.2 Archiviazione movimenti locali

<span id="page-43-2"></span>La funzione è attivabile dal menu laterale: Elaborazioni differite  $\rightarrow$  Funzioni di servizio  $\rightarrow$  Servizi  $\rightarrow$ Archiviazione movimenti locali:

Manuale Utente - Lotto 3 SPCL3-ICCU-MUT-Elaborazioni-differite-1.1

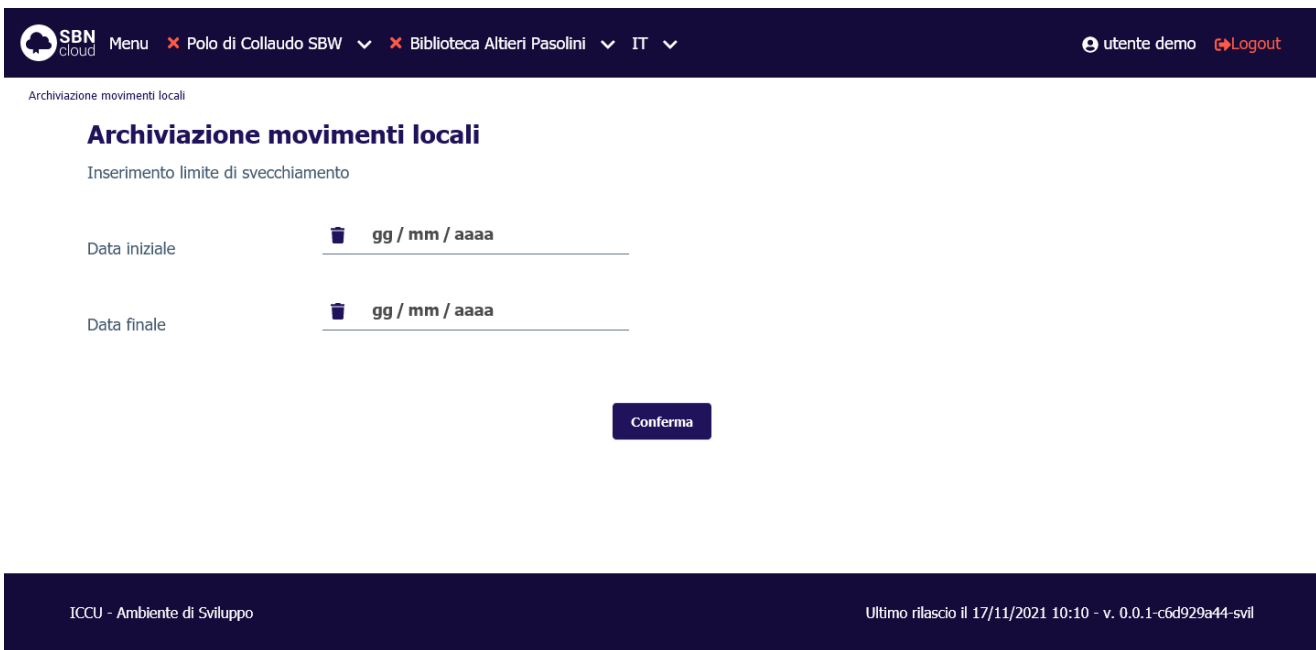

Con questa funzione è possibile archiviare i movimenti chiusi. Sui movimenti, che sono archiviati in forma anonima, sarà possibile effettuare statistiche tramite le funzioni dedicate.

La procedura lavora nell'ambito della biblioteca operante e permette di indicare come filtro l'intervallo di date da considerare come data di chiusura, ovvero la data di fine effettiva dei movimenti.

# 4.5.3 Gestione diritti utente

<span id="page-44-0"></span>La funzione è attivabile dal menu laterale: Elaborazioni differite → Funzioni di servizio → Servizi → Gestione diritti utente:

SPCL3-ICCU-MUT-Elaborazioni-differite-1.1

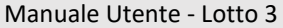

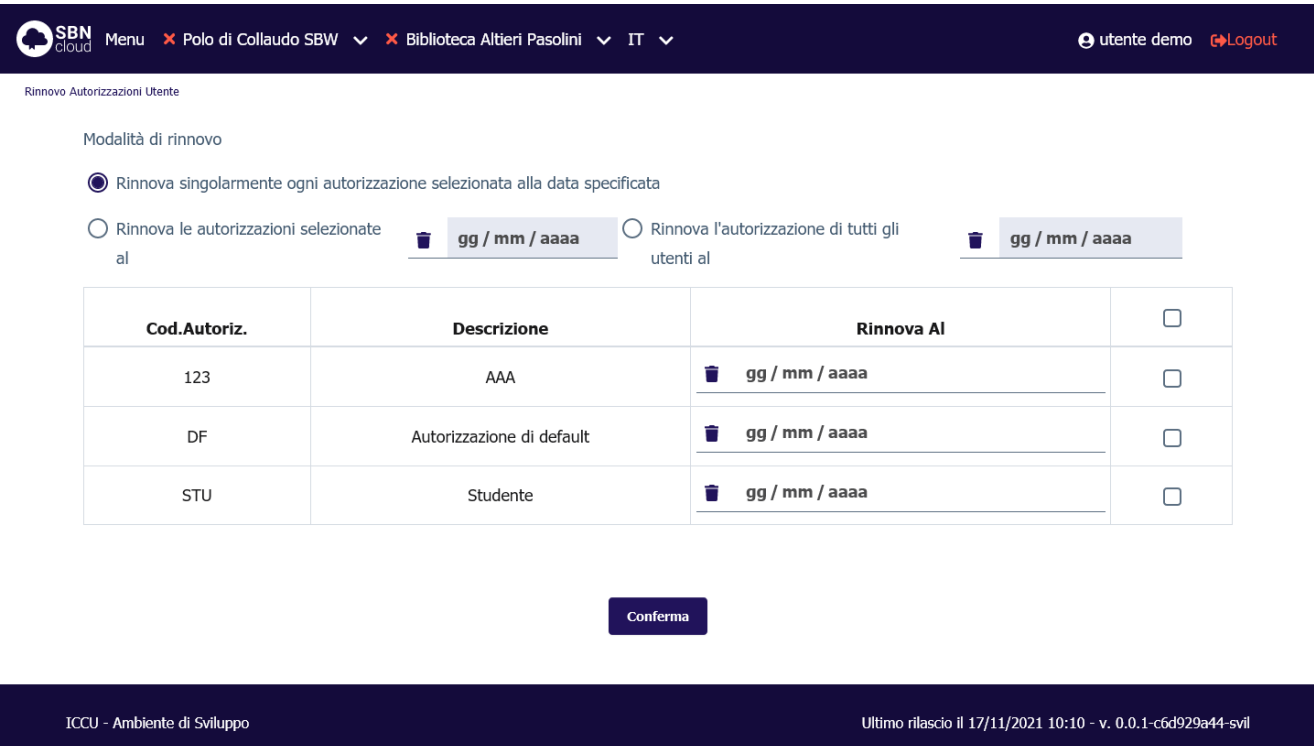

La funzione provvede a rinnovare automaticamente le autorizzazioni e i diritti degli utenti.

Sono previste tre modalità operative:

- **Rinnova singolarmente ogni autorizzazione selezionata alla data specificata**: vengono rinnovate le autorizzazioni di tutti gli utenti legati ai codici di autorizzazione selezionati con check box alla data indicata nell'apposito campo che può essere diversa per ogni categoria di autorizzazione;
- **Rinnova le autorizzazioni selezionate al**: rinnova le autorizzazioni selezionate con check box alla data indicata dal bibliotecario;
- **Rinnova l'autorizzazione di tutti gli utenti al**: rinnova tutte le autorizzazioni alla data indicata dal bibliotecario.

I diritti degli utenti che sono stati attribuiti manualmente e che quindi non rientrano in una categoria di autorizzazione, non sono gestiti da questa procedura ma devono essere rinnovati puntualmente tramite la gestione utenti. Analogamente non saranno rinnovati automaticamente dal sistema i diritti che hanno data di scadenza inferiore a quella di scadenza dell'autorizzazione generale.

# 4.5.4 Importa Utenti

<span id="page-45-0"></span>La funzione è attivabile dal menu laterale: Elaborazioni differite → Funzioni di servizio → Servizi → Importa Utenti:

SPCL3-ICCU-MUT-Elaborazioni-differite-1.1

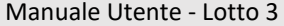

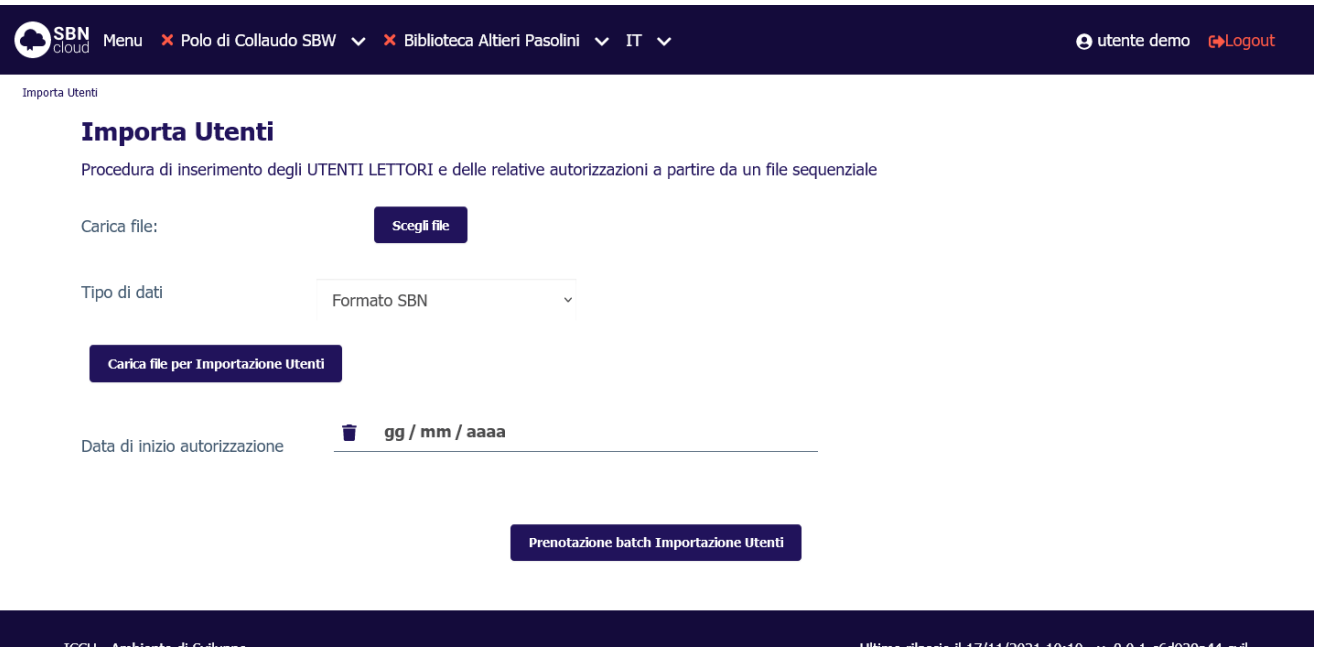

La procedura elabora un file di input in formato CSV sequenziale predefinito compilato a cura del personale bibliotecario.

In fase di elaborazione è necessario fornire la data di inizio validità delle autorizzazioni da assegnare all'utente. Se la data non viene indicata si acquisisce quella di sistema del momento in cui si richiede l'elaborazione.

SBNCloud gestisce due tipi di input che differiscono per i campi inclusi nel tracciato:

- **Formato SBN**: formato originale delle anagrafiche utenti SBNWeb;
- **Formato ESSE3**: formato derivato da esportazione dall'applicativo ESSE3 largamente diffuso nelle segreterie universitarie.

La procedura lavora nell'ambito della biblioteca corrente e provvede a:

- inserire (o aggiornare) le anagrafiche gli utenti;
- iscrivere ciascun utente alla biblioteca operante;
- autorizzare ciascun utente a tutti i servizi eventualmente associati alla professione indicata (per il formato SBN), oppure per la tipologia di utente (per il formato ESSE3);
- cancellare logicamente l'iscrizione alla biblioteca se indicato nel campo apposito (A-FLAG-CHIUDI per tracciato SBN e DISABLE\_FLG per tracciato ESSE3).

A seguire i dettagli dei due tracciati supportati:

#### <span id="page-46-0"></span>Tracciato SBN

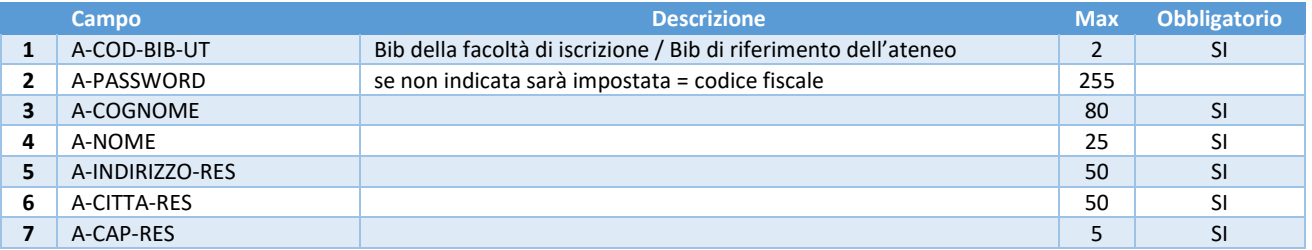

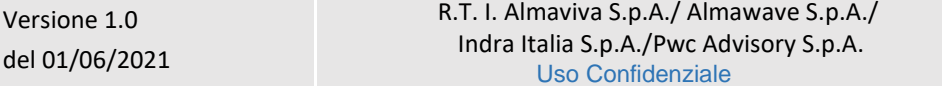

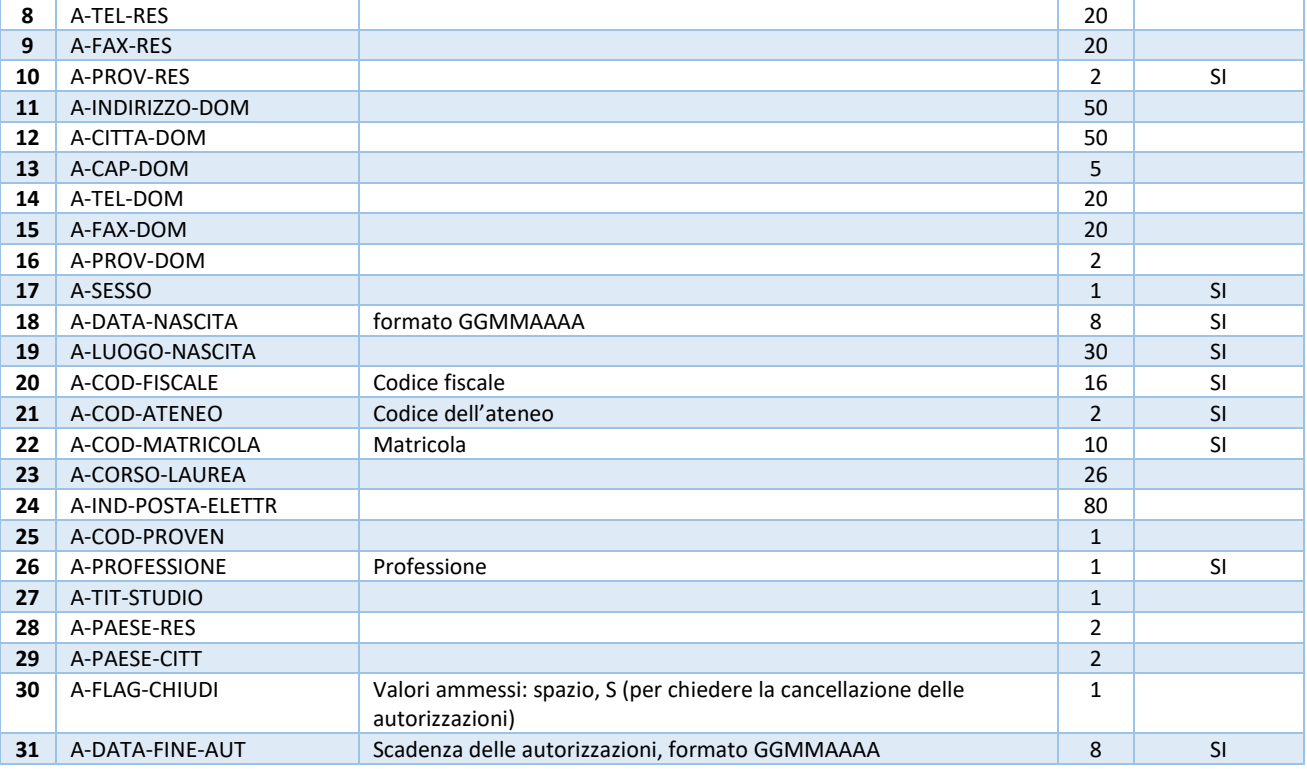

### <span id="page-47-0"></span>Tracciato ESSE3

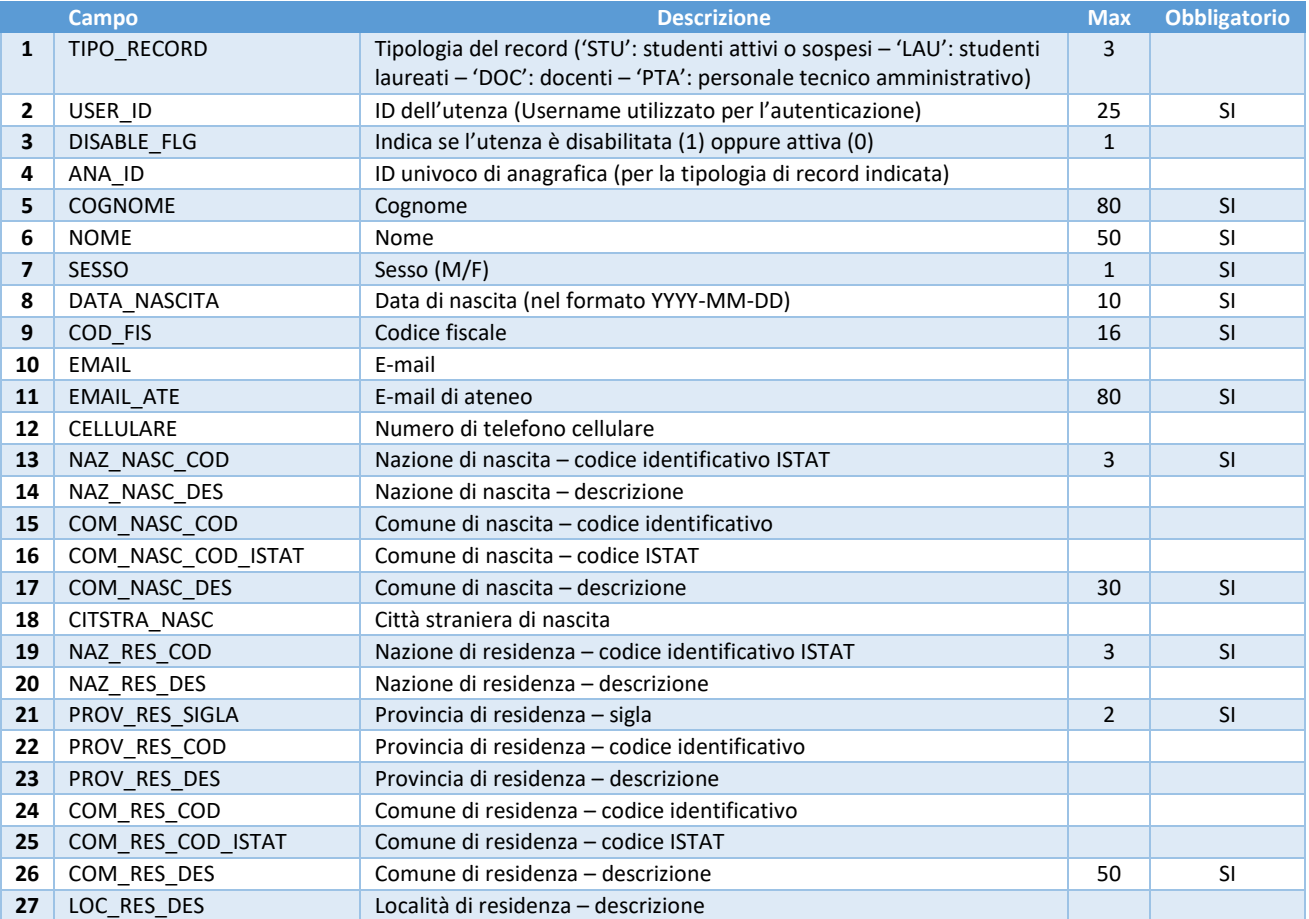

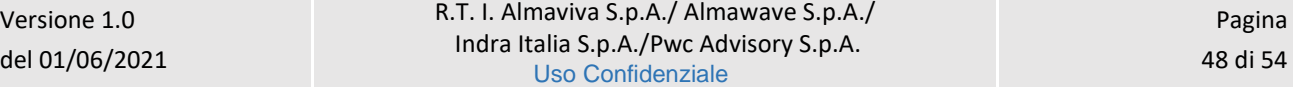

Manuale Utente - Lotto 3 SPCL3-ICCU-MUT-Elaborazioni-differite-1.1

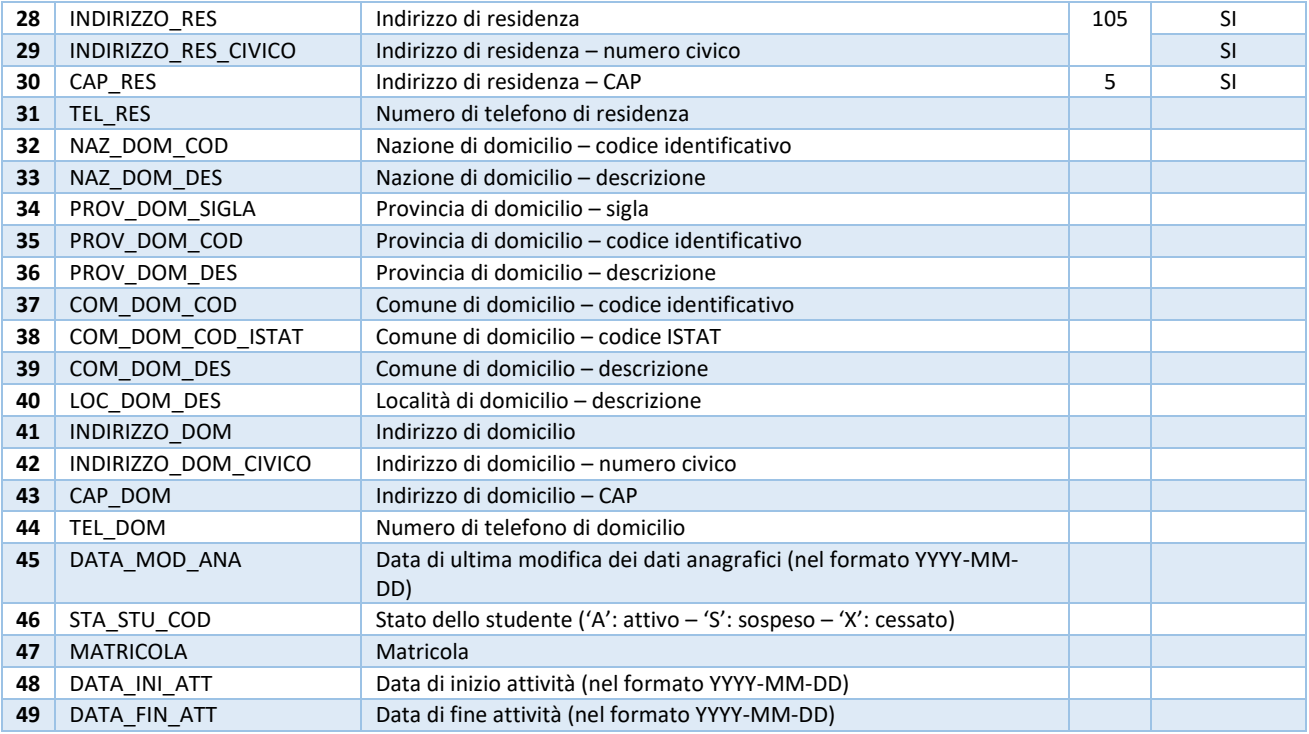

### <span id="page-48-0"></span>Gestione SBNTeca

La funzione è attivabile dal menu laterale: Elaborazioni differite → Funzioni di servizio → Servizi → Gestione SBNTeca.

La procedura può essere attivata con due modalità differenti:

- Aggiornamento metadati;
- Importa risorse digitali su SBNTeca.

# 4.6.1 Aggiornamento metadati

<span id="page-48-1"></span>Con questa modalità è possibile recuperare eventuali disallineamenti dei metadati condivisi tra SBNCloud e SBNTeca.

La condivisione avviene di norma in maniera contestuale alla creazione del contenitore in SBNTeca relativo ad un oggetto di SBNCloud (marca, inventario o fascicolo) e i metadati vengono poi aggiornati a fronte di modifiche sul catalogo.

A volte l'operazione risulta impossibile per problemi di connettività o perché si è operato fuori dagli orari di disponibilità della Teca. La funzionalità permette quindi di allineare in modalità massiva una serie di contenitori di oggetti digitali.

È possibile selezionare la tipologia di contenitori da allineare:

- **Inventari e fascicoli**: verranno aggiornati i metadati limitatamente alla Teca assegnata alla biblioteca operante.
- **Marche**: verranno aggiornati i metadati nella Teca globale assegnata alle marche per SBNCloud.

Manuale Utente - Lotto 3 SPCL3-ICCU-MUT-Elaborazioni-differite-1.1

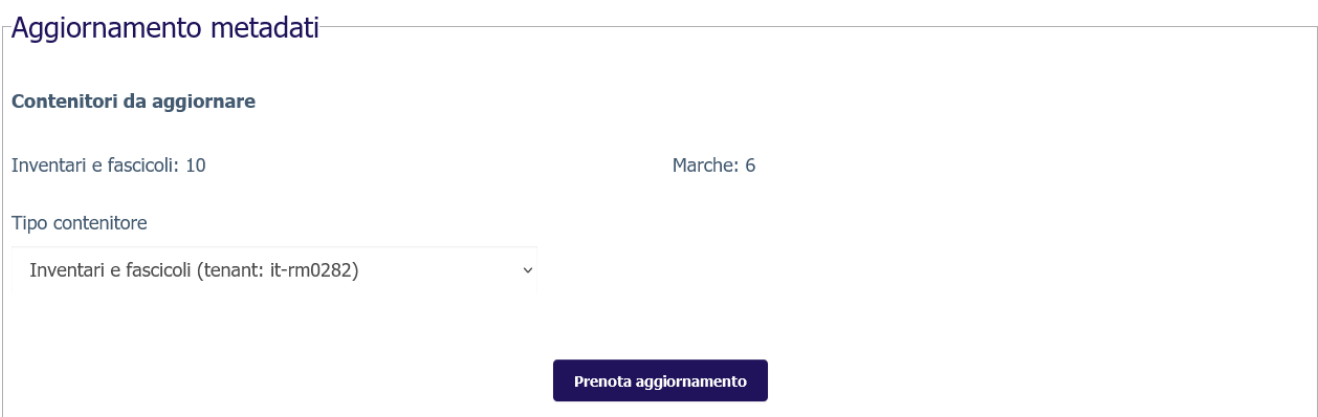

<span id="page-49-0"></span>Il report di output riporta l'esito dell'allineamento per ogni contenitore individuato.

### 4.6.2 Importa risorse digitali su SBNTeca

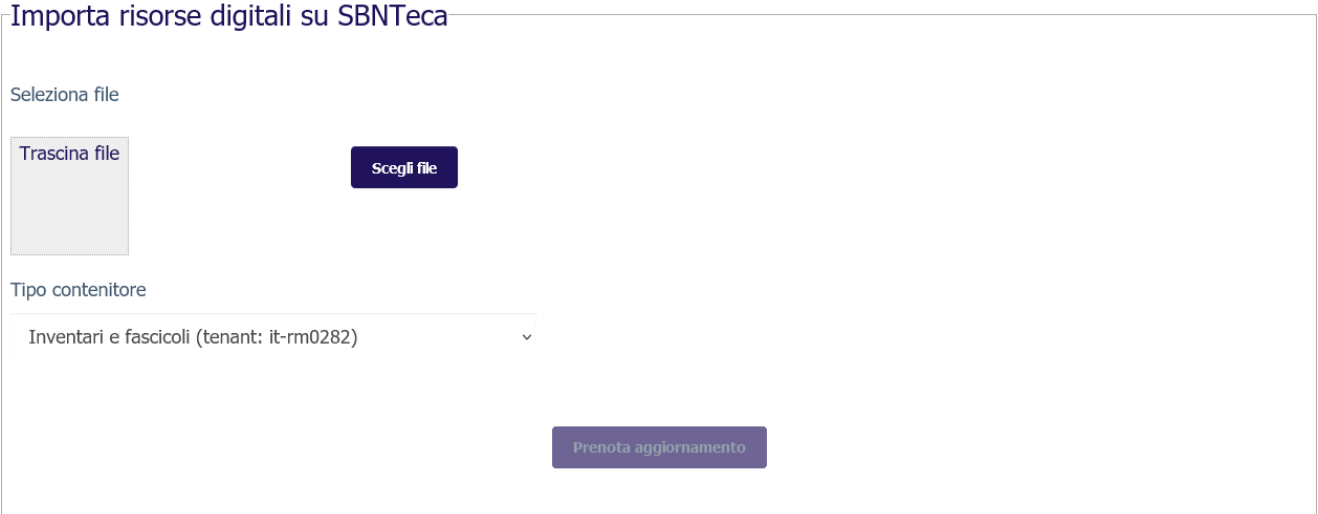

Con questa modalità sarà possibile accedere alla funzionalità di importazione massiva prevista da SBNTeca.

Il bibliotecario dovrà procedere al caricamento di un file ZIP contenente gli oggetti digitali e i relativi metadati organizzati in una struttura riconoscibile da SBNTeca. Il file sarà caricato in un'area di scambio (volume NFS) visibile sia a SBNCloud e SBNTeca.

È possibile selezionare la tipologia di contenitori da importare:

- **Inventari e fascicoli**: verranno importati oggetti limitatamente alla Teca assegnata alla biblioteca operante.
- **Marche**: verranno importati oggetti nella Teca globale assegnata alle marche per SBNCloud.

L'elaborazione sarà a carico di SBNTeca, in maniera indipendente da SBNCloud e aggiornerà la teca assegnata alla biblioteca operante.

Sarà comunque possibile controllare lo stato di avanzamento dell'importazione dalle apposite maschere per la gestione dei processi differiti.

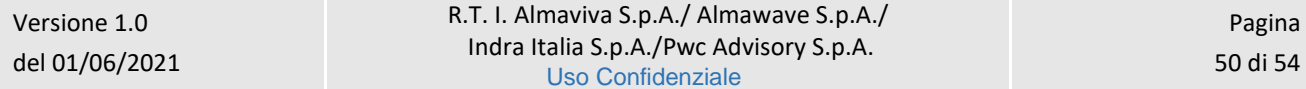

Non sarà possibile tramite SBNCloud bloccare l'esecuzione di un'importazione sulla teca dopo il suo avvio. Sarà necessario operare invece dalle interfacce proprie di SBNTeca.

Per ogni oggetto digitale importato la teca invocherà l'apposito servizio esposto da SBNCloud per la correlazione delle risorse digitali alle schede presenti sul catalogo SBNCloud. Le entità da collegare in SBNCloud verranno individuate tramite l'insieme degli identificativi restituiti da SBNTeca:

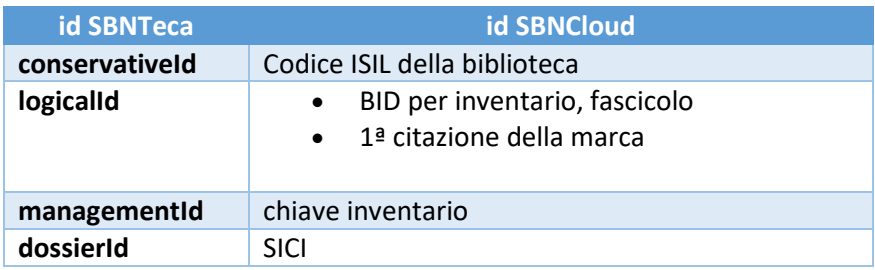

<span id="page-51-0"></span>

# 5. IMPORTAZIONE DEL THESAURO BNCF

Per coadiuvare il bibliotecario nelle procedure di creazione delle stringhe soggetto e conseguentemente innalzare la qualità delle soggettazioni condivise in Indice è stata implementata in SBNCloud l'importazione del Thesauro BNCF curato dalla Biblioteca Nazionale di Firenze (BNCF).

La BNCF pubblica periodicamente degli aggiornamenti alla composizione del thesauro nel formato standard in formato SKOS, questo lo rende adatto per l'elaborazione automatica di procedure informatizzate.

SBNCloud supporta l'importazione del formato SKOS, limitatamente al thesauro BNCF, e viene utilizzato per popolare gli archivi dei descrittori e dei termini di thesauro legati al soggettario FIR.

# <span id="page-51-1"></span>5.1 Attivazione della procedura

La funzione è attivabile a partire dal menu laterale delle Elaborazioni differite  $\rightarrow$  funzioni di servizio  $\rightarrow$  area semantica → Thesauro SKOS:

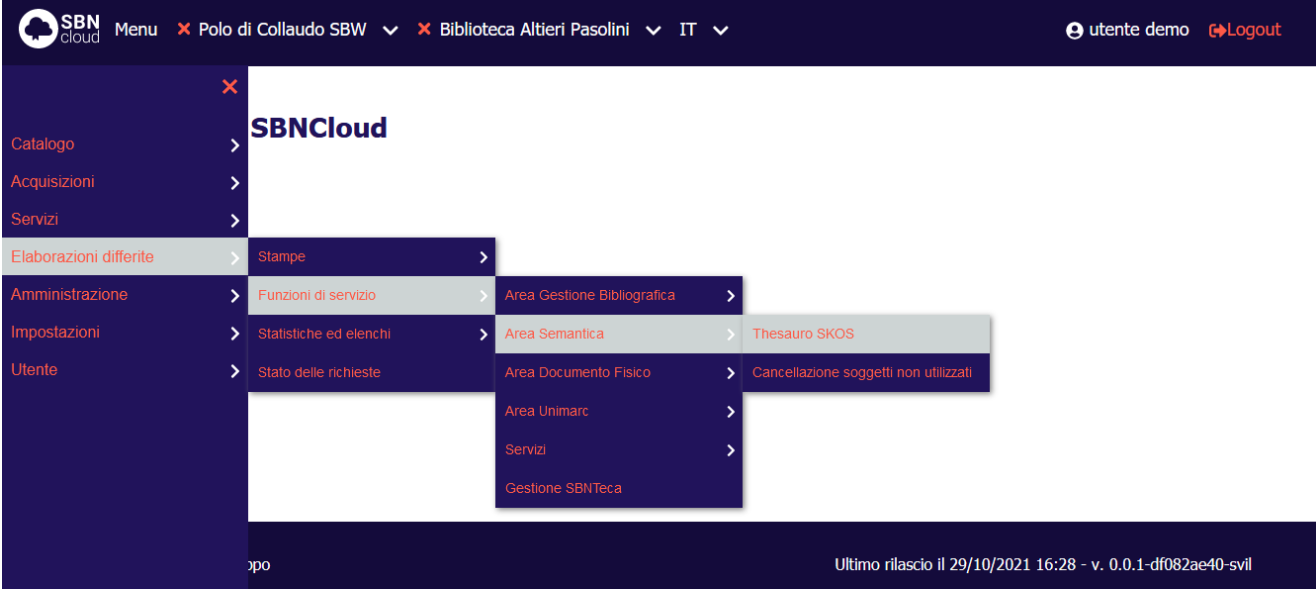

La disponibilità della procedura è soggetta alle abilitazioni dell'utente collegato (vedi procedure di Amministrazione: Gestione biblioteche, Gestione bibliotecari).

Verrà visualizzata la maschera di prenotazione dell'elaborazione. La procedura non prevede parametri di input:

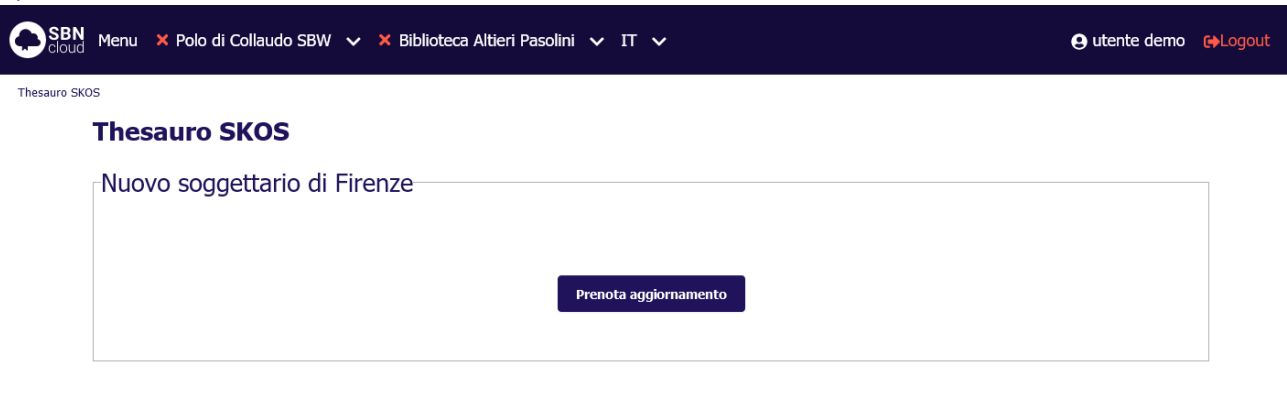

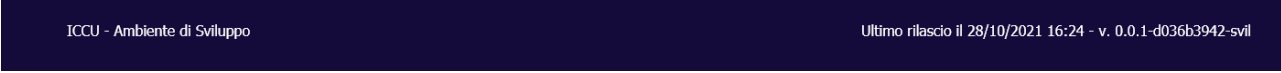

Alla pressione del pulsante **Prenota aggiornamento** verrà prenotata l'elaborazione differita della procedura di aggiornamento e verrà restituito il numero di prenotazione associato:

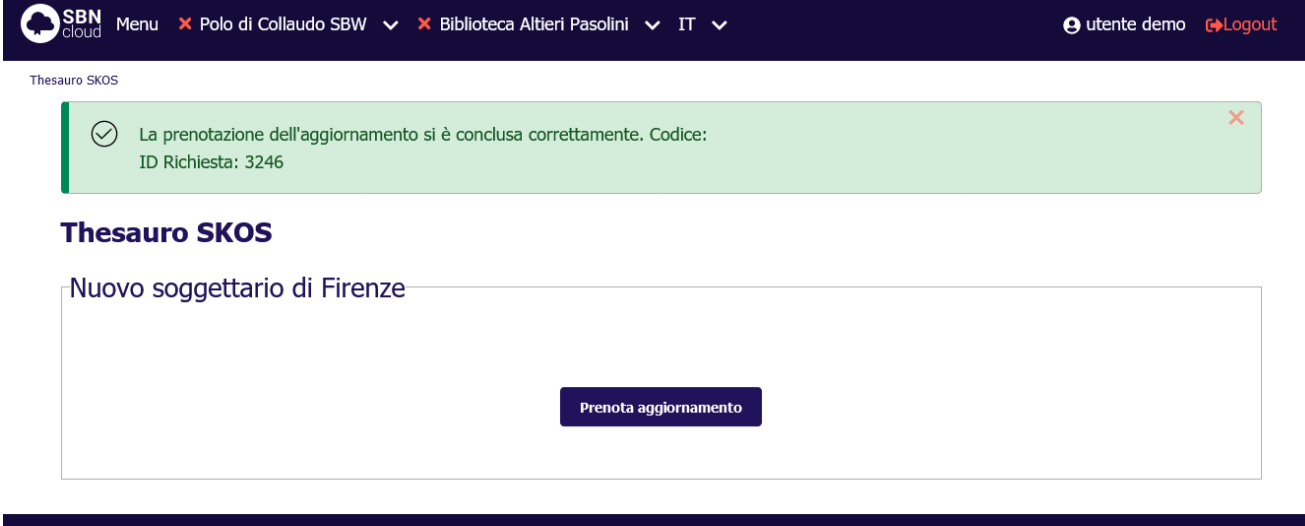

ICCU - Ambiente di Sviluppo

Ultimo rilascio il 29/10/2021 16:28 - v. 0.0.1-df082ae40-svil

L'avanzamento della procedura è verificabile dalla pagina di stato delle elaborazioni differite:

#### SBN Menu × Polo di Collaudo SBW  $\vee$  × Biblioteca Altieri Pasolini  $\vee$  IT  $\vee$

**A** utente demo **[**+Logout

```
Stato richieste / Sintetica richieste
```
#### Sintetica richieste

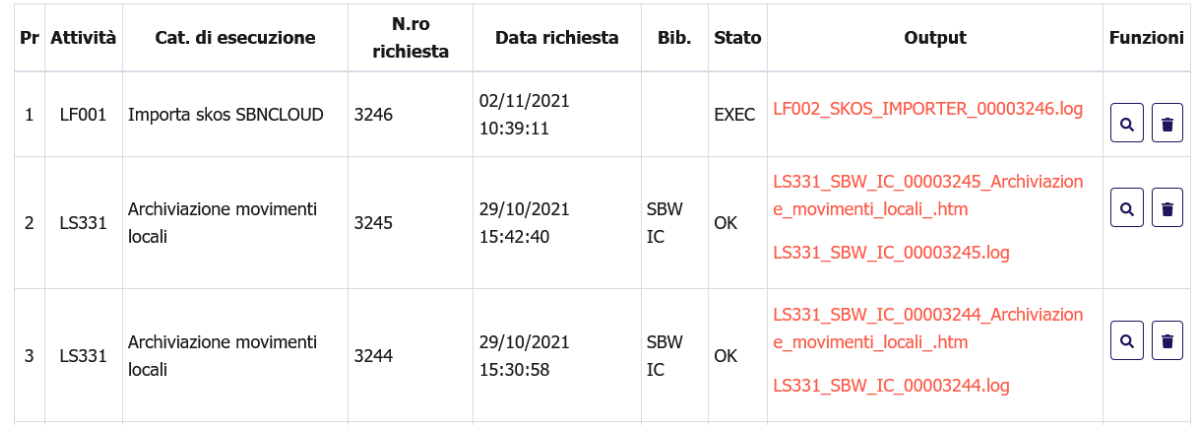

### <span id="page-53-0"></span>5.2 Modifica dei soggetti legati

La modifica del descrittore comporta la modifica di tutti i soggetti collegati in SBNCloud e di tutti i soggetti condivisi con Indice. La modifica è transazionale in SBNCloud, se la modifica di un soggetto fallisce allora fallisce anche la modifica del descrittore. La procedura in Indice sarà invece invocata per singolo soggetto. Nello specifico: se il soggetto S deve essere modificato:

- se la stringa modificata è già presente in Indice con altro CID allora cancella il CID del soggetto in modifica e sposta tutte le associazioni (legami titolo e CID-CID) sul CID già presente in Indice (fusione). In SBNCloud si sostituirà il CID vecchio con il nuovo.
- se la stringa modificata non è presente in Indice viene aggiornata la stringa mantenendo il CID esistente. Se la stringa modificata esiste in SBNCloud, si conferma la modifica della stringa. Il duplicato solo locale viene fuso con la stringa modificata, ovvero i legami del duplicato locale vengono spostati sulla stringa modificata ed il duplicato locale viene cancellato.